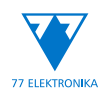

# Uživatelská příručka (krátká verze) DocUReader 2 PRO

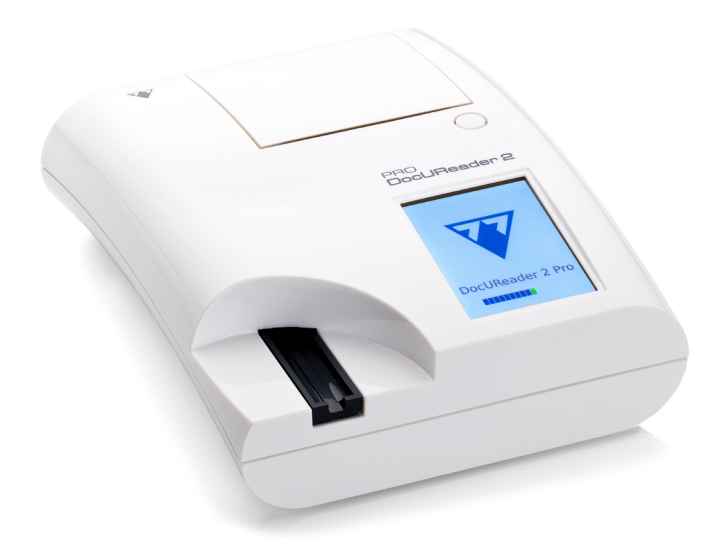

#### **77 Elektronika Kft.**

H-1116 Budapest, Fehérvári út 98., Hungary

**www.e77.hu sales@e77.hu**

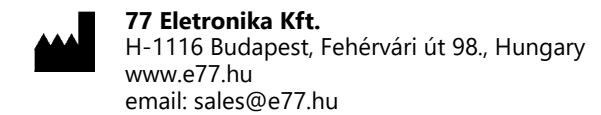

Informace v tomto návodu byly v době tisku správné. Společnost 77 Elektronika však své produkty neustále zlepšuje a vyhrazuje si právo kdykoli bez upozornění změnit specifikace, vybavení a postupy údržby.

Pokud není uvedeno jinak, společnosti, jména a údaje použité v příkladech jsou fiktivní. Žádná část tohoto dokumentu nesmí být bez výslovného písemného povolení společnosti 77 Elektronika reprodukována ani přenášena v jakékoli formě nebo jakýmikoli prostředky, elektronickými, mechanickými nebo jinými, a to pro žádný účel. Společnost 77 Elektronika může mít patenty nebo nevyřízené patentové přihlášky, ochranné známky, autorská práva nebo jiná práva duševního nebo průmyslového vlastnictví pokrývající tento dokument nebo předmět tohoto dokumentu. Poskytnutí tohoto dokumentu neposkytuje licenci na tato vlastnická práva, pokud to není výslovně uvedeno v jakékoli písemné licenční smlouvě se společností 77 Elektronika.

Pokud se tento přístroj používá jiným způsobem, než je uvedeno v tomto návodu, může být narušena ochrana poskytovaná zařízením.

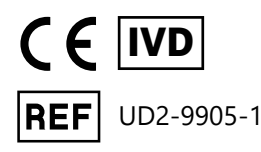

# **Obsah**

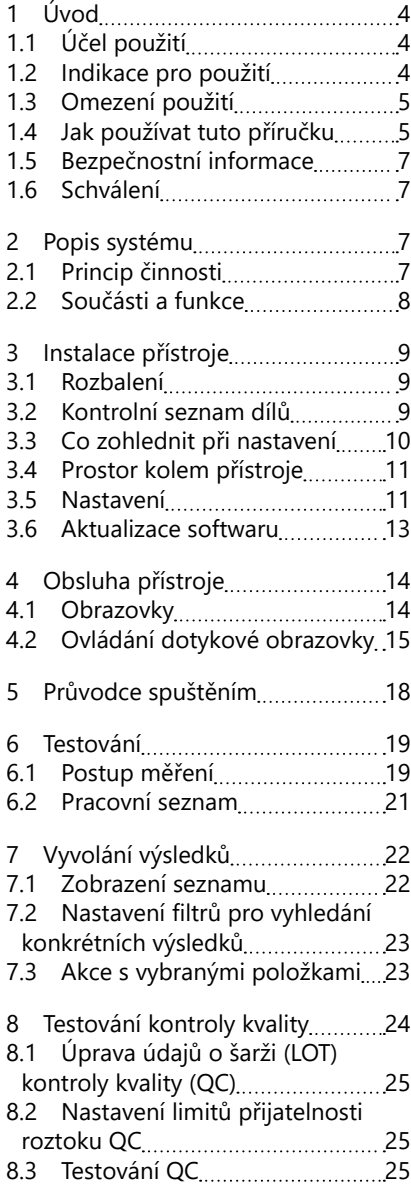

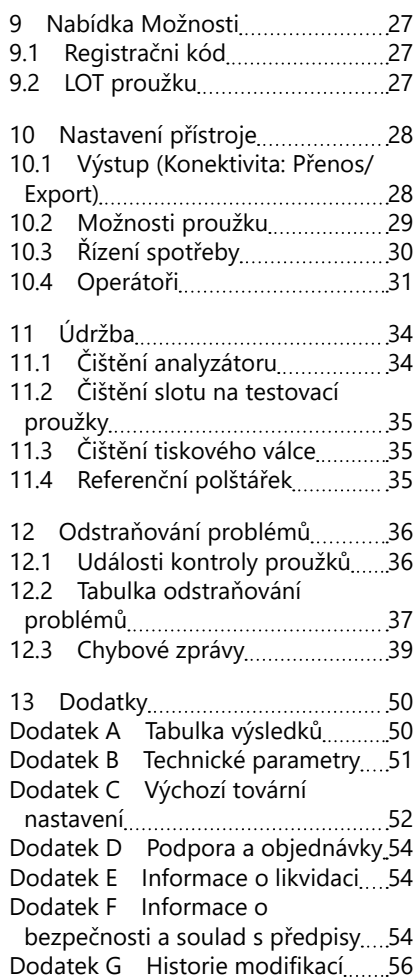

# <span id="page-3-0"></span>**1 Úvod**

### **1.1 Účel použití**

DocUReader 2 Pro je poloautomatický analyzátor testovacích proužků moči a poskytuje kvalitativní a semikvantitativní hodnoty koncentrace parametrů v lidské moči. Analyzátor vyhodnocuje vyhrazené testovací proužky na moč systému Lab-Strip pro předběžný screening.

Výrobek je určen pro profesionální použití a lze jej používat v prostředí blízkém pacientovi jako diagnostický zdravotnický prostředek in vitro.

### <span id="page-3-1"></span>**1.2 Indikace pro použití**

Analyzátor močových testovacích proužků DocUReader 2 PRO je stolní IVD navržený k použití výhradně s močovými testovacími proužky LabStrip U11 Plus a LabStrip U mALB/CREA vyráběnými společností 77 Elektronika.

### **Víceparametrové testovací proužky na moč LabStrip U11 Plus**

Systém provádí kvalitativní měření relevantních vlastností dusitanů (Nit) a semikvantitativní měření relevantních vlastností následujících analytů moči vzorků:

Bilirubin (Bil), Urobilinogen (Ubg), Ketony (Ket), Kyselina askorbová (Asc), Glukóza (Glu), Protein (Pro), Krev (Bld / Ery), pH, Leukocyty (Leu) a Specifická gravitace (SG).

Systém poskytuje screeningový test pro včasnou detekci následujících stavů:

- onemocnění jater
- žlučové a jaterní obstrukce
- poruchy metabolismu sacharidů včetně diabetes mellitus
- hemolytická nemoc
- urologická a nefrologická onemocnění spojená s hematurií nebo hemoglobinurií
- nemoci ledvin a močových cest
- patologické posuny v hodnotě pH.

### **LabStrip U mALB/CREA**

Systém provádí semikvantitativní měření relevantních vlastností následujících analytů moči:

albumin (mALB), kreatinin (CREA)

Systém poskytuje screeningový test pro včasnou detekci následujících stavů:

- příznaky začínající nefropatie
- kardiovaskulární choroby
- ǽ*Další podrobnosti najdete v článku MedlinePlus Medical Encyclopedia o analýze moči.*

ǽ*Podrobnější informace o testovacích proužcích moči najdete v návodu k použití proužku.*

### <span id="page-4-0"></span>**1.3 Omezení použití**

Nepoužívejte semikvantitativní výsledky, které přístroj poskytuje, k diagnostickým ani terapeutickým rozhodnutím bez další analýzy.

Přístroj byl vyvinut a vyroben pouze pro humánní diagnostiku (původní funkce). Výrobce vylučuje veškerou odpovědnost vyplývající nebo související s jakýmkoli použitím přístroje, které se liší od jeho původní funkce.

### **1.4 Jak používat tuto příručku**

Tato uživatelská příručka (zkrácená verze) obsahuje všechny důležité informace a bezpečnostní pokyny pro používání analyzátoru. Podrobný popis všech funkcí a nastavení systému je k dispozici v úplné uživatelské příručce, kterou si můžete stáhnout pomocí následujícího odkazu nebo QR kódu.

https://www.en.e77.hu/products/urine-analyzers/docureader-2-pro

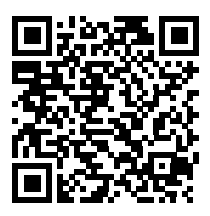

### **1.4.1 Symboly a konvence formátování**

#### **V této příručce jsou pro zvýraznění důležitých informací použity následující symboly:**

UPOZORNĚNÍ: Tento symbol označuje postupy údržby, operace a další procesy, které mohou způsobit zranění osob nebo poruchu zařízení, selhání zařízení nebo poškození zařízení, pokud nebudou pečlivě dodržovány  $\sqrt{!}$  pokyny. Tento symbol se také používá ke zvýraznění situací, které mohou být příčinou ohrožení výsledků.

#### **Text upozornění se zobrazuje tučně.**

BIOLOGICKÉ NEBEZPEČÍ: Tento symbol označuje postupy údržby, operace a další procesy, kde se vyskytují nebezpečná biologická činidla. Pokyny je třeba pečlivě dodržovat, aby nedošlo ke zranění osob ani nepříznivým účinkům na zdraví.

### **Text varování se zobrazuje tučně.**

 pro servis zařízení. POZNÁMKA: Tento symbol označuje důležité informace nebo užitečné tipy

*Text poznámek se zobrazuje tučně.*

### Úvod

### **Na zařízení, jeho AC adaptéru a jeho obalu se objevují následující symboly:**

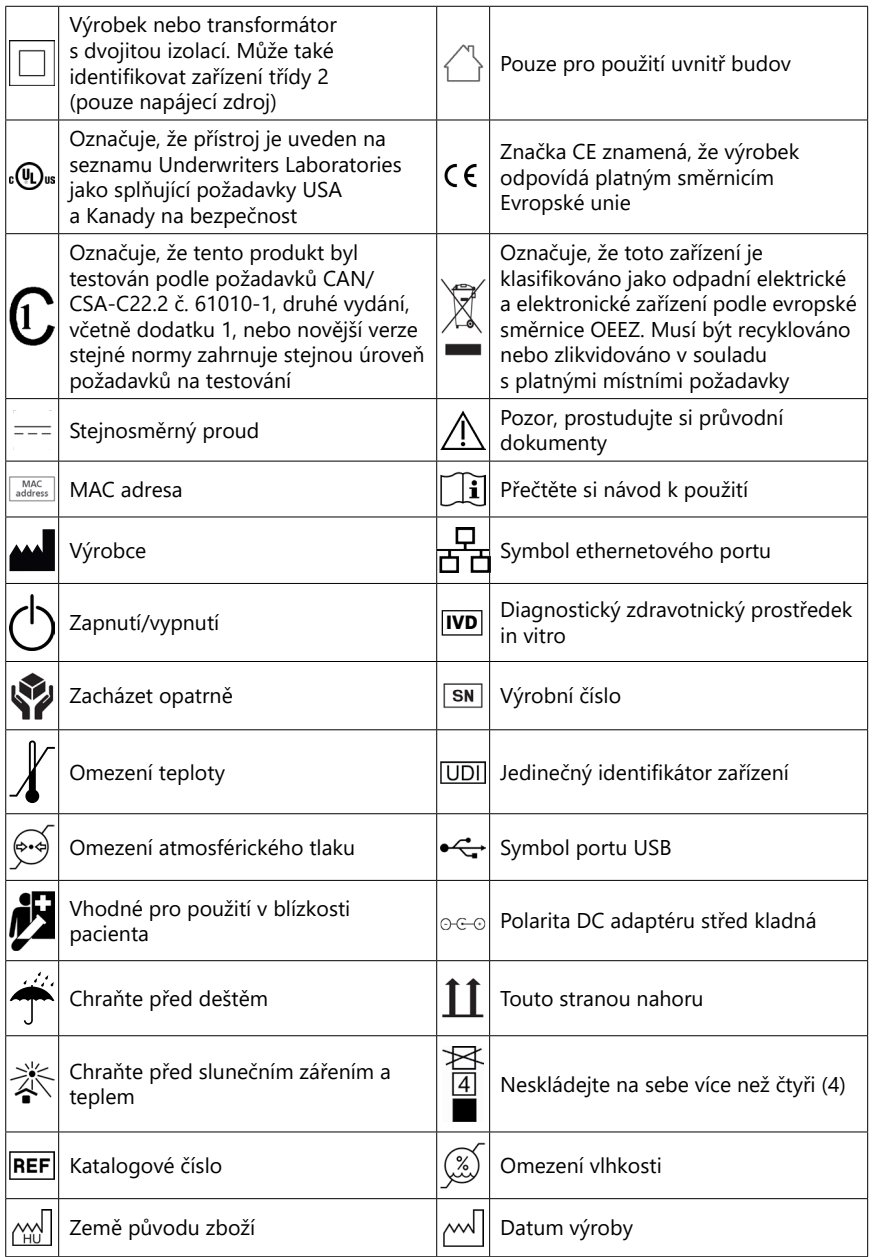

### <span id="page-6-1"></span><span id="page-6-0"></span>**1.5 Bezpečnostní informace**

- $\triangle$  Podrobné informace o bezpečnosti a souladu najdete v části ["Informace](#page-53-1) **[o bezpečnosti a soulad s předpisy"](#page-53-1).**
- **Správné použití: Jakékoli nerespektování pokynů v uživatelské příručce může mít za následek bezpečnostní riziko. Analyzátor DocUReader 2 PRO používejte pouze k analýze vzorků moči. Zařízení není určeno pro žádné jiné použití.**
- **Podmínky okolního prostředí: Analyzátor DocUReader 2 PRO je schválen pouze pro použití uvnitř budov. Další omezení týkající se okolních podmínek najdete v části ["11 Údržba"](#page-33-1) a ["Dodatek B Technické parametry"](#page-50-1).**
- **Všechny součásti analyzátoru testovacích proužků moči mohou přijít do kontaktu s lidskou močí, a jsou proto možnými zdroji infekce. Se vzorky moči by se mělo zacházet na úrovni biologické bezpečnosti 2. Abyste zabránili náhodné kontaminaci v klinické laboratoři, při manipulaci s činidly, tekutinami nebo jakoukoli částí zařízení vždy používejte jednorázové chirurgické rukavice. Používejte univerzální preventivní opatření a prostudujte si příslušné části příručky Center pro kontrolu nemocí a prevenci, [Biologická bezpečnost v mikrobiologických](https://www.cdc.gov/labs/BMBL.html) [a biomedicínských laboratořích \(BMBL\), 6.](https://www.cdc.gov/labs/BMBL.html) vydání a příručky pro laboratoře Světové zdravotnické organizace[, čtvrté vydání](https://www.who.int/publications/i/item/9789240011311).**

### **1.6 Schválení**

Systém DocUReader 2 PRO splňuje požadavky stanovené v:

Nařízení (EU) 2017/746 Evropského parlamentu a Rady ze dne 5. dubna 2017 diagnostických zdravotnických prostředcích in vitro a o zrušení směrnice 98/79/EC a rozhodnutí Komise 2010/227/EU.

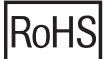

Omezení nebezpečných látek. Systém DocUReader 2 PRO splňuje požadavky stanovené v: Směrnice Evropského parlamentu a Rady 2011/65/EU ze dne 8. června 2011 o omezení používání některých nebezpečných látek v elektrických a elektronických zařízeních.

Shoda s platnými předpisy a směrnicí (směrnicemi) je zajištěna prostřednictvím prohlášení o shodě.

# **2 Popis systému**

### **2.1 Princip činnosti**

Motor pohybuje slotem s testovacím proužkem (sklíčko se středovým kanálkem a zabudovaným referenčním polštářkem), který nese testovací proužek pod pevnou měřicí jednotkou. Analyzátor načte nejprve referenční pole a poté postupně každý z testovacích polštářků na proužku.

Optická jednotka obsahuje čtyři LED diody, které vyzařují světlo na různých diskrétních vlnových délkách.

<span id="page-7-0"></span>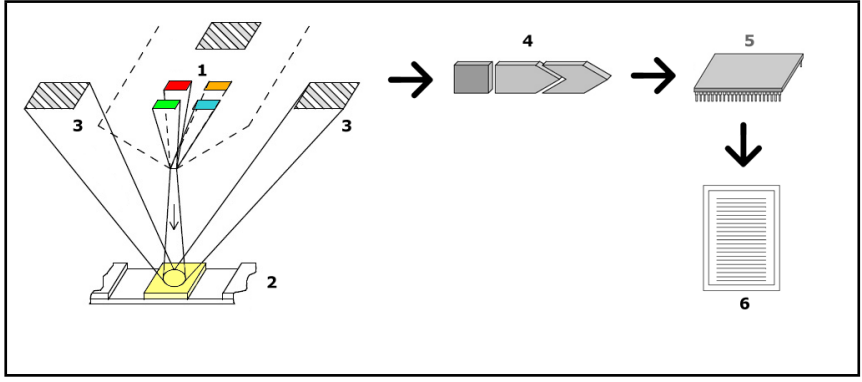

**Obr. 1:** *Princip měření*

Každá LED dioda (1) vyzařuje světlo předem definované vlnové délky na povrch testovacího polštářku (2) přímo nad testovací zónou. Testovací zónou je 3mm kruh ve středu každého polštářku, kde je testovací reakce optimální.

Světlo z LED se odráží zpět od testovací zóny s větší či menší intenzitou. Intenzita odrazu přímo souvisí s koncentrací konkrétního analytu v moči, který polštářek absorboval. Fotodiodové detektory (3) umístěné v optimálních úhlech zachycují odražené světlo. Analogové elektrické signály z detektorů jsou nejprve zesíleny zesilovačem (4), a poté dorazí do mikroovladače (5). Zde A/D převodník v mikroovladači mění analogové signály na digitální hodnoty. Mikroovladač převádí tato digitální data na absolutní hodnotu odrazivosti jejich porovnáním s kalibračním standardem. Nakonec systém z hodnot odrazivosti vypočítá vyhodnocovací hodnotu, porovná ji s předem definovanými limity rozsahu a vytvoří semikvantitativní výsledek (6).

Nejpřesnější výsledky poskytuje doba svodu (inkubace) asi 55–65 sekund mezi kontaktem testovacích proužků s močí a začátkem měření.

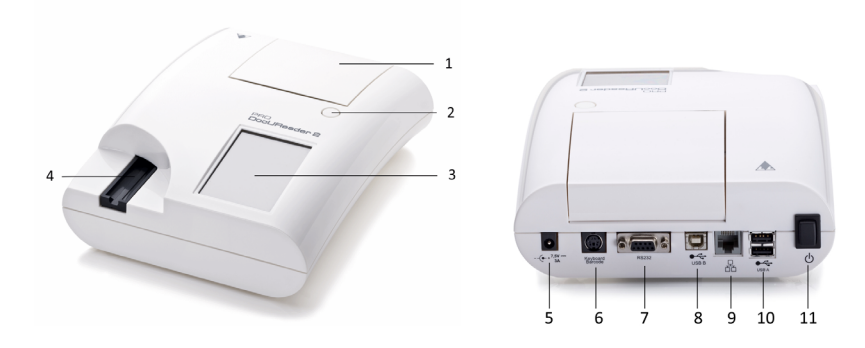

### **2.2 Součásti a funkce**

**Obr. 2:** *Pohled zepředu a zezadu na analyzátor, označeno*

### Instalace přístroje

<span id="page-8-0"></span>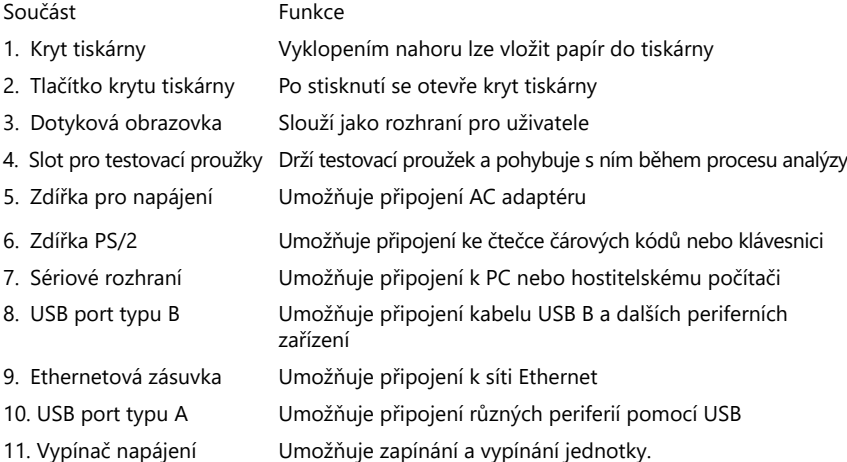

#### **Používejte konektory pouze s příslušnými zástrčkami a provozními kabely.**

#### **Vypínač použijte k vypnutí přístroje pouze v případě, že normální postup vypnutí selže.**

ǽ*Porty USB jsou kompatibilní se systémy souborů FAT32, ext2 a ext4, ale nejsou kompatibilní se systémem souborů NTFS.*

### **3 Instalace přístroje**

#### **3.1 Rozbalení**

**Před instalací si pozorně přečtěte uživatelskou příručku DocUReader 2 PRO, abyste zajistili správnou funkci analyzátoru od samého počátku.**

#### **Pečlivě dodržujte uvedené pokyny k instalaci. Jinak může dojít k nepřesným výsledkům nebo poškození analyzátoru.**

Zkontrolujte krabici i přístroj, zda nevykazují viditelné známky poškození; pokud je uvidíte, okamžitě kontaktujte dopravce.

Opatrně vyjměte obsah přepravní krabice, odstraňte každý obal a zkontrolujte následující položky:

#### **3.2 Kontrolní seznam dílů**

• Neporušený analytický přístroj DocUReader 2 PRO

ǽ*Přístroj DocUReader 2 PRO je opatřen pečetí odhalující neoprávněnou manipulaci: Vedle elektrické zásuvky, kde se oba panely spojují, je nálepka prokazující neoprávněnou manipulaci. Bez porušení nálepky nelze získat přístup k ovládacím prvkům zařízení.*

- <span id="page-9-0"></span>ǽ*Pokud je nálepka prokazující neoprávněnou manipulaci porušena, záruka poskytovaná vaší společností na zařízení je zrušena. Postupujte podle vašich firemních pokynů.*
- AC adaptér (Požadavky na síť: AC 100-240 V, 50/60 Hz, 1,5 A Výstup: DC 7,5 V, 3,0 A)

#### **Používejte pouze dodaný AC adaptér a vždy jej zapojte do uzemněné zásuvky.**

• Napájecí kabel

ǽ*Dodávaný síťový kabel má zástrčku CEE 7/16 ("Europlug"), kterou lze bezpečně zapojit pouze do uzemněné zásuvky CEE 7/4. Pokud zásuvka není kompatibilní se zástrčkou, použijte konvertor zástrčky nebo navštivte stránky [http://www.globtek.com/datasheets/pdfsnew/GTM91120-XXYY-T2T3A.pdf](#page-38-1), kde najdete střídavý napájecí zdroj GTM91120-3007.5-T2, který odpovídá vaší zásuvce.*

- Dva sloty na testovací proužky s čistým bílým referenčním polštářkem pevně uchyceným na svém místě
- Šedý kontrolní proužek
- Role papíru do tiskárny
- Uživatelská příručka (krátká verze)

### <span id="page-9-1"></span>**3.3 Co zohlednit při nastavení**

### **Nepoužívejte zařízení venku.**

- Přístroj postavte a provozujte na pevném rovném povrchu v prostředí s poměrně konstantní teplotou a vlhkostí.
- Přístroj neprovozujte v těsné blízkosti zdrojů intenzivního elektromagnetického záření (jako jsou nestíněné záměrné RF zdroje).

ǽ*Zařízení je certifikováno pro splnění požadavků EMC podle norem IEC 61326-1:2005 a IEC 61326-2-6:2005. Další podrobnosti najdete v části ["Do](#page-53-1)[datek F Informace o bezpečnosti a soulad s předpisy"](#page-53-1). Přístroj neprovozujte při teplotách nižších než 15 °C (59 °F) nebo vyšších než 32 °C (89,6 °F). Další okolnosti ke zvážení jsou uvedeny v části ["Dodatek B Technické parametry".](#page-50-1)*

ǽ*Pokud je okolní teplota mimo provozní rozsah, zobrazí zařízení varovné hlášení [\("W37"](#page-40-0)).*

• Měřicí hlavu nevystavujte intenzivnímu světlu, jako je přímé sluneční světlo.

ǽ*Přístroj zobrazí chybové hlášení [\("E269"](#page-46-0)), pokud je proces čtení proužku narušen externím zdrojem světla.*

• Přístroj neinstalujte ani neprovozujte v prostředí se zdroji vibrací. Ujistěte se, že proužky sedí a pohybují se hladce a vždy zůstávají ve vodorovné poloze ve slotu na testovací proužky.

### <span id="page-10-0"></span>**3.4 Prostor kolem přístroje**

- **Ujistěte se, že je před přístrojem dostatek místa, aby se slot na testovací proužky mohl volně pohybovat dovnitř a ven. Přístroj DocUReader 2 PRO může provádět přesná měření pouze v případě, že během procesu měření nic nebrání ani se nedotýká slotu na testovací proužky.**
- **Ujistěte se, že ze zadní strany přístroje je dostatek místa pro ovládání vypínače. Ujistěte se, že ze zadní strany přístroje je dostatek místa, aby napájecí kabel, USB zařízení a kabely dalších periferních zařízení nebyly ohnuté, napnuté nebo zkroucené.**
- **Na přístroj, pokud je v provozu, nic nepokládejte. Předměty umístěné na horní straně přístroje mohou poškodit dotykovou obrazovku a zablokovat kryt tiskárny.**

### <span id="page-10-1"></span>**3.5 Nastavení**

#### **3.5.1 Vložení slotu na testovací proužky**

- **Nikdy se nedotýkejte horního povrchu referenčního polštářku ve slotu na testovací proužky.**
- 1. Slot na testovací proužky držte za konec, kde ústí kanálek na testovací proužky, naproti referenční podložce. Ujistěte se, že kanálek na testovací proužek směřuje nahoru.
- 2. Zasuňte slot na testovací proužky do otvoru na přední straně zařízení nalevo od dotykové obrazovky. Ujistěte se, že zoubkovaná hrana na spodní straně podnosu zapadá do krokového motoru uvnitř.

#### **3.5.2 Spuštění tiskárny**

1. Stiskněte tlačítko krytu tiskárny a otevřete její kryt.

#### **Nedotýkejte se hlavy tiskárny; může být horká.**

2. Vložte roli termopapíru do přihrádky pro roli v tiskárně. Role by měla být usazena rovně na spodní straně prohlubně. Umístěte volný konec role tak, aby směřoval k tiskové hlavě, a nikoli k zadní části přístroje. Tím by se mělo zajistit správné zarovnání papíru. Nechte několik centimetrů (asi palec) papíru viset přes okraj přihrádky.

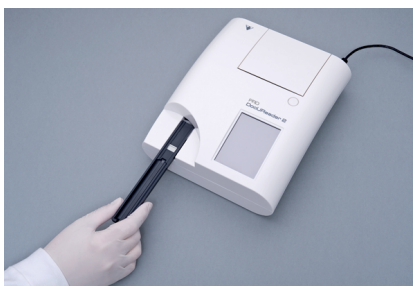

**Obr. 3:** *Vložení slotu na testovací proužky*

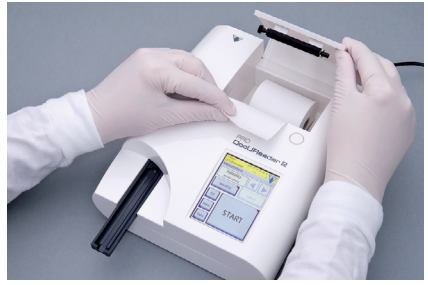

**Obr. 4:** *Spuštění tiskárny*

Instalace přístroje

3. Zavřete kryt tiskárny, dokud nezaklapne.

ǽ*Ve výchozím nastavení analyzátor automaticky tiskne výsledky měření. Funkci automatického tisku lze deaktivovat na obrazovce Hlavní » Možnosti » Možnosti uživatele.*

### **3.5.3 Připojení přístroje k počítači**

Přístroj se může propojit s počítačem přes 9pinový sériový port D-sub na zadním panelu. Připojení jsou následující:

DocUReader 2 PRO Hostitel (PC 9-pin pinout) 1 1  $2 - - - - - -$ TxD  $- - - - - - - 2$  $3 - - - - - - - - - - - - - - - - - - - - - - - - -$ 4 4  $5 - - - - -$  SND - ------ 5 6 6 7 7 8 8 9 9

ǽ*Připojené PC musí splňovat požadavky normy EN 60950.*

### **3.5.4 Zapínání a vypínání přístroje**

- Připojte zařízení k elektrické síti přes AC adaptér a zapněte jej stisknutím vypínače na zadní straně. Systém se spustí s jediným pípnutím a zahájí autokontrolu.
- ǽ*Přístroj před prováděním měření nevyžaduje kalibraci. Software analyzátoru kontroluje systém při každém zapnutí analyzátoru. Během testování analyzátor automaticky kontroluje a koriguje svůj výkon na základě*  **Obr. 5:** *Zapnutí přístrojenezávislého interního senzoru.*

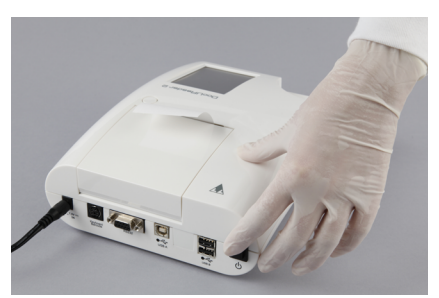

• Přístroj vypněte klepnutím na tlačítko **b** na hlavní nebo přihlašovací obrazovce.

- <span id="page-12-0"></span>**Neodpojujte napájecí kabel, pokud je zařízení v provozu. Mohlo by dojít k poškození dat i systému.**
- **Před vypnutím přístroje se ujistěte, že na slotu na testovací proužky není žádný proužek a že je slot čistý.**
- ǽ*V případě potřeby (pokud systém zamrzne nebo selže dotyková obrazovka), přístroj vypněte stisknutím vypínače na dobu alespoň pěti (5) sekund.*

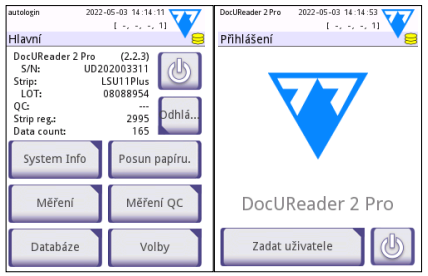

**Obr. 6:** *Vypnutí přístroje*

### **3.5.5 Kalibrace dotykové obrazovky**

**Dotykový displej je vyroben ze skla. Nedotýkejte se obrazovky, pokud je sklo prasklé nebo rozbité. Skleněné zástěny jsou citlivé na pády a mechanické otřesy.**

Dotyková obrazovka zařízení je správně zkalibrována ve výrobě, ale je třeba ji alespoň jednou ročně překalibrovat. Pokud dotyková obrazovka nereaguje nebo nereaguje přesně, proveďte kalibraci podle následujících kroků:

- 1. Přístroj zapněte nebo restartujte.
- 2. Zatímco se přístroj spouští, počkejte, až ukazatel průběhu ve spodní části obrazovky zezelená. Když se tak stane, jemně zatlačte na dotykovou obrazovku, dokud se neobjeví žlutá kalibrační obrazovka.
- **Ke kalibraci dotykové obrazovky nepoužívejte prst. Použijte ukazovátko nebo pero.**

#### **Nepoužívejte ukazovátko, které by mohlo poškodit dotykovou obrazovku, jako je špička tužky nebo prodloužená špička kuličkového pera.**

3. Počkejte, až se objeví aktuální obrazovka kalibrace černé obrazovky. Klepněte ukazovátkem na displej v průsečíku zaměřovacího kříže, který se objeví v rozích a uprostřed obrazovky. Pokuste se klepnout na displej co nejblíže průsečíkům; tento postup zajišťuje nejlepší možné zarovnání mezi souřadnicemi dotykové obrazovky a LCD obrazovkou za ní.

### **3.6 Aktualizace softwaru**

ǽ*Aktualizaci softwaru mohou spustit pouze správci a operátoři s vyšší úrovní přístupových práv.*

Výrobce neustále aktualizuje uživatelský software DocUReader 2 PRO, přidává nové funkce a zlepšuje jeho použitelnost. Výrobce čas od času zašle pro daný přístroj aktualizaci softwaru. Následující části popisují postup aktualizace softwaru:

ǽ*Proces aktualizace nepřepíše ani nesmaže stávající databázi ani aktivní nastavení přístroje.*

### <span id="page-13-0"></span>**3.6.1 Příprava flash disku USB**

- 1. V kořenové složce USB flash disku vytvořte adresář "aktualizace".
- 2. Rozbalte balíček aktualizace softwaru a zkopírujte jej do adresáře "aktualizace".
- **Přístroj nebude mít přístup k aktualizačním souborům, pokud nebudou umístěny v kořenové složce flash disku USB ve složce s názvem "aktualizace".**

ǽ*Názvy souborů budou podobné těmto: uri2pro\_x.x.x.tar.gz, uri2pro\_x.x.x.tar.gz.chk (x budou nahrazena čísly). Typy souborů musí být po rozbalení zip souboru následující: .tar.gz a .tar.gz.chk, jinak přístroj DocUReader 2 PRO nebude schopen aktualizační soubory rozpoznat*

### **3.6.2 Postup aktualizace softwaru**

- 1. Přístroj DocUReader 2 PRO zapněte a počkejte, až bude systém připraven.
- 2. Zapojte flash disk USB s aktualizací softwaru do jednoho z USB A konektorů na zadní straně analyzátoru. Počkejte, až se v pravém horním rohu dotykové obrazovky objeví ikona  $\blacktriangleright$  (disk).
- ǽ*Žlutá ikona disku označuje, že systém rozpoznal zařízení USB.*
- 3. Přejděte na obrazovku **Nastavení (2) » Update**, počkejte, až se rozsvítí tlačítko **Update**, a klepnutím na něj spusťte proces automatické aktualizace.
- ǽ*Než se tlačítko Aktualizovat aktivuje, systém detekuje balíček aktualizace softwaru a ověří jeho obsah. Pokud není nalezena žádná aktualizace, tlačítko Aktualizovat se změní na Obnovit. Klepnutím na něj přinutíte systém znovu zkontrolovat periferie kvůli aktualizacím.*
- 4. Po dokončení procesu aktualizace klepněte na Restartovat a USB flash disk vyjměte.
- **Flash disk lze bezpečně vyjmout klepnutím a stisknutím loga v pravém horním rohu displeje na několik sekund. Logo zešedne a ikona disku zmizí.**

# **4 Obsluha přístroje**

### **4.1 Obrazovky**

Systém zobrazuje na dotykové obrazovce zprávy, pokyny a možnosti, ze kterých lze přístroj ovládat.

Rozvržení obrazovky lze rozdělit do tří hlavních oblastí:

<span id="page-14-0"></span> **Záhlaví**: Zobrazuje důležité systémové informace, jako je datum a čas, ID fronta aktuálního operátora a zprávy na stavovém řádku.

Čtyři zástupné symboly pod datem a časem označují zleva doprava:

- počet aktivních chyb
- počet záznamů v tiskové frontě
- počet záznamů ve výstupní frontě
- počet položek v pracovním seznamu
- ǽ*Barva pozadí stavového řádku je základním upozorněním na stav systému. Zbarví se žlutě, aby se signalizovalo varovné hlášení, a červeně, aby se signalizovala chyba.*

ǽ*Aktivní chybové a varovné zprávy lze zobrazit klepnutím na oblast stavového řádku.*

 **Navigační lišta obsahu:** Označuje aktuální sekci systému. Navigační lišta zobrazuje trasu místa ve struktuře nabídky. "»" je oddělovací znak hierarchie.

 **Oblast obsahu:** Primární operační oblast dotykové obrazovky. Pokud je povolen operátor "autologin" (viz "10.4.2 Nastavení zabezpečení systému"), nejprve se zobrazí obrazovka Měření. V pracovní oblasti může uživatel spustit měření, přepnout na testovací proužek LabStrip U mALB/CREA, pracovat s pracovním seznamem, procházet položky pracovního seznamu a přejít na obrazovky QC, Hlavní a Data.

V této části obrazovky se někdy zobrazí také pokyny, zpětná vazba nebo chybová hlášení.

### **4.2 Ovládání dotykové obrazovky**

Dotykovou obrazovku lze ovládat holými prsty, prsty v rukavicích, kuličkovými pery se zasunutými hroty nebo jakýmkoli předmětem podobným stylusu. Jemným, ale pevným klepnutím na dotykovou obrazovku v oblasti citlivé na dotek vyvoláte odezvu. Obecně platí, že oblasti obrazovky, které mají kolem sebe rámečky, reagují na klepnutí: tlačítka, zaškrtávací políčka, přepínače a textová pole.

- **Dotykový displej je vyroben ze skla. Nedotýkejte se obrazovky, pokud je sklo prasklé nebo rozbité. Skleněné zástěny jsou citlivé na pády a mechanické otřesy.**
- ǽ*K obrazovce je připevněna samostatná vrstva fólie, aby se zabránilo proniknutí kapalin do systému.*
- ǽ*Zvukové efekty jsou ve výchozím nastavení zapnuté a systém potvrzuje úspěšné události klepnutí krátkým kliknutím.*

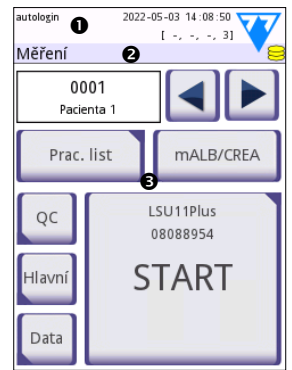

**Obr. 7:** *Rozvržení displeje*

### **4.2.1 Tlačítka a oblasti vstupů na obrazovce**

### **Tlačítka**

Klepnutím na obdélníková tlačítka můžete spouštět akce nebo procházet nabídky. Tlačítka jsou v několika velikostech. Indikátor v levém dolním nebo pravém horním rohu tlačítka označuje, zda má funkci navigace v nabídce.

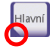

Indikátor v levém dolním rohu: Klepnutím na takové tlačítko zavřete obrazovku a v hierarchii nabídky přesunete uživatele zpět o jednu úroveň.

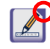

Indikátor v pravém horním rohu: Klepnutím na takové tlačítko otevřete novou obrazovku a v hierarchii nabídky přesunete uživatele o úroveň níže.

### **Speciální tlačítka**

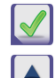

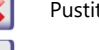

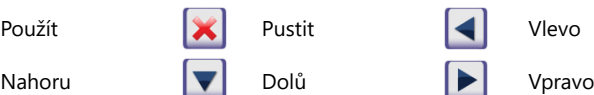

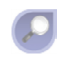

Neaktivní tlačítka jsou ztlumená

### **Navigační tlačítka**

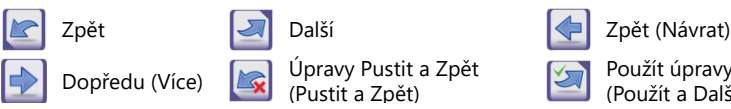

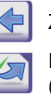

Použít úpravy a Další (Použít a Další)

### **Potvrzení změn**

Jakékoli změny na obrazovkách Možnosti uživatele nebo Nastavení lze potvrdit klepnutím na **Použít** a opuštěním obrazovky tlačítkem **Zpět**.

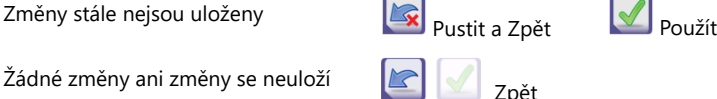

Žádné změny ani změny se neuloží

Chcete-li zrušit úpravy, před použitím změn jednoduše klepněte na tlačítko **Pustit a Zpět**.

### **Zaškrtávací políčka**

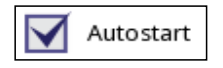

Zaškrtávací políčka se zobrazí, když existuje výběr pro povolení nebo zakázání možnosti (jako je Autostart) nebo když lze vybrat jednu nebo více možností ze sady alternativ (například alternativy možností kontroly kvality: Povinná QC, L2, L3)

### **Přepínací tlačítka**

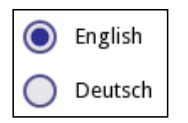

Tato tlačítka se obvykle objevují na obrazovkách, které vyžadují výběr z několika položek. Klepnutím na prázdné tlačítko jej vyberete. Tečka uprostřed tlačítka označuje vybranou možnost.

### **Textová pole**

Textová pole jsou určena pro alfanumerické zadávání dat. Chcete-li upravit hodnotu v textovém poli, klepněte na oblast zadávání. Ve vstupní oblasti, se objeví se kurzor (|), pokud je oblast aktivní.

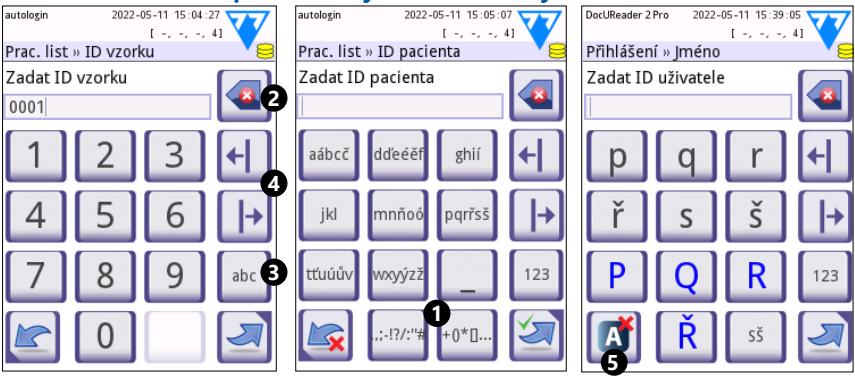

# **4.2.2 Zadávání dat pomocí dotykové obrazovky**

**Obr. 8:** *Zadávání čísel, malých a velkých písmen*

Čísla lze zadávat snadno. Chcete-li zadat abecední znak, nejprve klepněte na tlačítko představující skupinu znaků, do které patří, a poté vyberte konkrétní malé nebo velké písmeno. Chcete-li zadat speciální znaky, použijte tlačítka **.,;-I?/:…** nebo tlačítka **+()\*[] (<sup>O</sup>)** pro přechod na výběrový seznam. Pro přepínání mezi numerickou a abecední klávesnicí použijte tlačítka **123** a **abc** (<sup>6</sup>).

Data vymažete pomocí tlačítka Backspace (<sup>•</sup>). Kurzorem lze pohybovat pomocí levého a pravého tlačítka (<sup>3</sup>). Chcete-li zrušit zadání znaku z aktuálního výběru, klepněte na označené tlačítko  $\Theta$ ).

### **4.2.3 Zadávání dat pomocí čtečky čárových kódů nebo klávesnice**

Periferní zařízení, jako je klávesnice nebo čtečka čárových kódů, mohou nejen urychlit pracovní tok správy vzorků, ale také zlepšit přesnost zadávání dat a snížit chyby při přepisu.

#### **Použití čtečky čárových kódů:**

Připojte čtečku čárových kódů k portu PS/2 nebo USB na zadní straně přístroje. Čtečky čárových kódů lze použít k zadání následujících informací: ID vzorku, ID pacienta, číslo QC LOT a cílové hodnoty nebo číslo LOT testovacího proužku. Není potřeba žádné externí napájení.

**Ujistěte se, že použitá čtečka čárových kódů podporuje režim ALT a před použitím s přístrojem DocUReader 2 PRO vyberte tento provozní režim.**

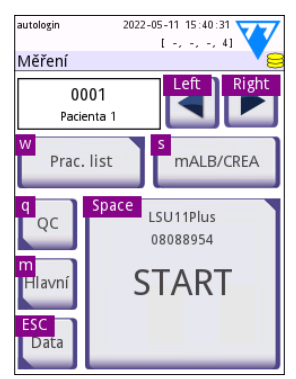

**Obr. 9:** *Obrazovka Měření s klávesovými zkratkami zobrazenými nad tlačítky na obrazovce*

<span id="page-17-0"></span>Následující model čtečky čárových kódů byl úspěšně testován s analyzátorem DocUReader 2 PRO: Newland HR 3280-S5 2D Imager (číslo dílu: A93025)

### **Použití standardní počítačové klávesnice:**

Klávesnici připojte k portu PS/2 nebo USB na zadní straně přístroje.

Když je vstupní pole (ID vzorku, ID pacienta, ID operátora atd.) aktivní, není k zadávání dat do systému potřeba žádná klávesová zkratka. Stisknutím tlačítka "Backspace" odstraníte znaky a stisknutím tlačítka "Esc" zrušíte zadání a přesunete se zpět na předchozí obrazovku. Stiskněte "Enter" pro přijetí zadané hodnoty a pro přechod na další obrazovku.

Klávesnici lze také použít k navigaci mezi obrazovkami nebo k provádění akcí jako alternativu k používání dotykové obrazovky.

Stisknutím "Ctrl" zobrazíte klávesové zkratky na obrazovce. Příslušné zkratky se zobrazí v levém horním rohu tlačítek.

Další možností je procházet tlačítka na obrazovce pomocí klávesy "Tab". Pokaždé, když stisknete "Tab", kurzor posune zaměřovací kříž o jedno tlačítko doprava, což označí cílové tlačítko. Současným stisknutím kláves "Shift" a "Tab" přesunete zaměřovací kříž doleva a stisknutím klávesy "Enter" vyberete cílové tlačítko nebo textové pole.

# **5 Průvodce spuštěním**

Při prvním zapnutí přístroje DocUReader 2 PRO se zobrazí průvodce spuštěním. Zde si uživatel může přizpůsobit základní možnosti přístroje. Průvodce spuštěním lze na druhé obrazovce přeskočit.

**Průvodce spuštěním** umožní uživateli zadat následující nastavení:

- Jazyk
- Datum a čas
- Zabezpečení systému (["10.4.2 Nastavení zabezpečení systému"\)](#page-31-0)
- Změnit heslo obsluhy "nadřízeného"\*
- Testovací pracovní postup
- Tisk
- Kontrola kvality
- Pracovníci obsluhy\* [\("10.4.1 Přehled úrovní přístupu operátora"](#page-30-1))

ǽ*\* Volitelné: Závisí na zvolené úrovni zabezpečení.*

Na konci postupu nastavení klepněte na Start, čímž průvodce ukončíte. Všechna nastavení lze zkontrolovat na obrazovce nastavení **Volby » Zobrazit**. Všechna nastavení lze upravit na obrazovkách **Volby » Nastavení**.

# <span id="page-18-0"></span>**6 Testování**

### **6.1 Postup měření**

Analyzátor lze provozovat ve dvou různých režimech:

- 1. V normálním režimu systém automaticky po dobu jedné minuty čeká na inkubaci proužku, než načte první testovací polštářek. Toto je výchozí režim a propustnost v tomto režimu je přibližně 50 proužků za hodinu.
- 2. V rychlém režimu, který lze zvolit v Uživatelských možnostech, se testovací proužek měří přímo po spuštění testu. V tomto případě je na uživateli, aby načasoval inkubační dobu mimo analyzátor.
- ǽ*Podrobnější informace týkající se použití a skladování testovacích proužků naleznete v návodu k použití testovacích proužků.*

Zásobník testovacích proužků musí být správně vložen do čtečky. Připravte si testovací proužek, vzorek moči a papírovou utěrku.

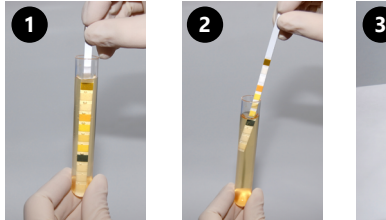

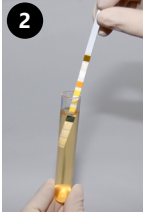

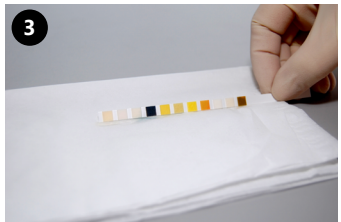

- 1. Ponořte testovací proužek do vzorku moči a navlhčete všechny polštářky. Ihned vyjměte proužek z moči.
- 2. Přetáhněte okraj proužku proti straně nádobky na vzorky.
- 3. Osušte proužek tak, že se okrajem testovacího proužku dotknete papírového ručníku, abyste odstranili přebytečnou moč.

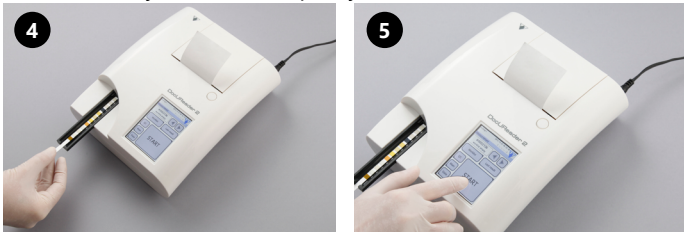

- 4. Vložte testovací proužek do kanálku na slotu na testovací proužky testovacími polštářky směrem nahoru.
- 5. Přístroj automaticky detekuje vložený testovací proužek. Spustí se cyklus měření. Pokud je "Autostart" deaktivován, měření musí být zahájeno pomocí tlačítka **START**.

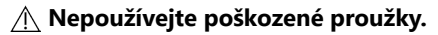

**Na slot na testovací proužky netlačte ani za něj netahejte.**

### Testování

ǽ*DocUReader 2 PRO při každém spuštění testu provede sekvenci kontrol (referenční polštářek, detekce proužku, poloha vyklouznutého proužku, suchý proužek atd.). Další informace najdete v části ["12.1 Události kontroly proužků".](#page-35-1)*

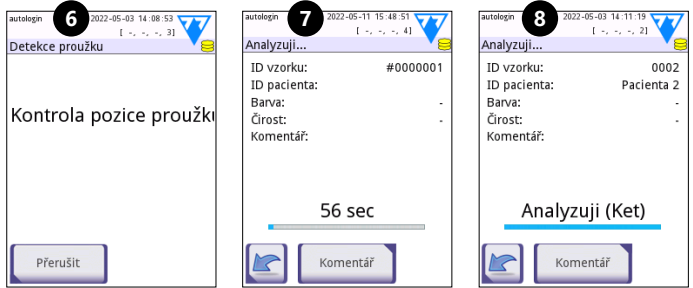

- 6. Před měřením se zkontroluje poloha proužku.
- 7. Časovač bude odpočítávat čas zbývající do analýzy proužku.
- 8. Začne analýza polštářků na proužku.

#### **Chcete-li měření zrušit, stiskněte na obrazovce Analyzování ikonu Zpět a na obrazovce Měření stiskněte Stop/Pustit.**

### **Během odpočítávání lze přidávat komentáře.**

Přibližně po 60 sekundách se výsledky polštářku zobrazí na obrazovce a slot na testovací proužky se automaticky vysune z analyzátoru.

### **Tlačítka zůstávají neaktivní, dokud není slot zcela vysunut.**

- **Pokud je zapnutý Autostart:** Obrazovka s výsledky bude zobrazena, dokud testovací proužek nevyjmete ze slotu. Po vyjmutí proužku se displej automaticky vrátí na obrazovku **Měření**.
- **Pokud je Autostart vypnutý:** Na přibližně 5 sekund se zobrazí obrazovka s výsledky a zobrazí se animace kruhu. Poté se displej vrátí na obrazovku **Měření** (pokud během odečítání nedošlo k chybě). Pokud se uživatel dotkne displeje, když je zobrazena animace kruhu, systém se automaticky nevrátí zpět.

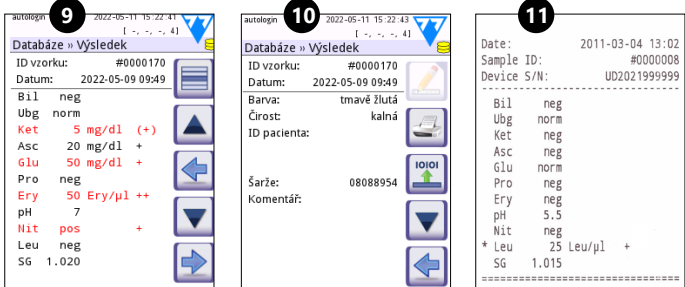

- 9. Stránka výsledků 1/2
- 10. Stránka výsledků 2/2
- 11. Vytištěné výsledky

Výsledky polštářku se zobrazí na první stránce. Pozitivní nálezy jsou na displeji jasně označeny červeným textem. Chcete-li zobrazit zbývající výsledky testu, dotkněte se ikony Vpravo **D** na obrazovce.

<span id="page-20-0"></span>Výtisk je citlivý na světlo a při vystavení světlu během skladování může zežloutnout. Výsledky testů, které se liší od negativních nebo normálních hodnot, jsou označeny hvězdičkou před příslušným parametrem. Výtisk lze plně přizpůsobit. Pro účely archivace by měly být výtisky uchovávány na tmavém místě (složka pacienta) nebo jako fotokopie.

#### **Funkce na obrazovce výsledků**

- Stisknutím tlačítka Vybrat lze výsledek vybrat.
- Stisknutím tlačítka Modifikovat lze výsledek modifikovat.
- Stisknutím tlačítka <sup>T</sup>iskárna lze výsledek vytisknout.
- Stisknutím tlačítka Přenést lze výsledek přenést.

Všechna pole lze upravit kromě data a výsledků polštářků, i když konkrétní pole nebylo během získávání k dispozici.

ǽ*Tlačítko Upravit je aktivní pouze v případě, že výsledek ještě nebyl vytištěn ani přenesen.*

Před dalším měřením vyjměte použitý testovací proužek a zlikvidujte jej podle místních standardních laboratorních postupů. V případě potřeby otřete vložku slotu na testovací proužky.

### **6.2 Pracovní seznam**

Pracovní seznam je předdefinovaná sekvence vzorků a obsahuje ID vzorků a ID pacientů v pořadí plánovaného vyhodnocení. Klepnutím na tlačítko **Pra. list** na obrazovce **Měření** přejděte do správy pracovního seznamu. Pracovní seznam lze generovat ručně pomocí dotykové obrazovky, připojené externí klávesnice nebo čtečky čárových kódů nebo automaticky stažením položek pracovního seznamu z LIS.

- 1. Položky pracovního seznamu
- 2. Smazat aktivní položku
- 3. Smazat všechny položky
- 4. Stáhnout si pracovní seznam z LIS
- 5. Vyhledat ID vzorku
- 6. Posun o jeden záznam v seznamu nahoru
- 7. Modifikovat položku
- 8. Posun o jeden záznam v seznamu dolů
- 9. Přidat novou položku
- 10. Akce: vyberte aktuální položku
- 11. Tisk pracovního seznamu
- 12. Návrat do menu Měření
- ǽ*Podrobnější informace o funkcích pracovních listů naleznete v úplné uživatelské příručce (viz kapitola 1.4 Jak používat tuto příručku).*

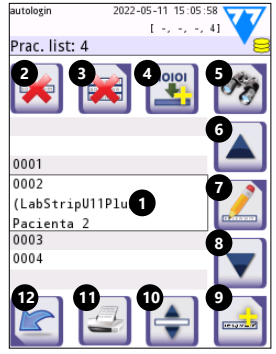

**Obr. 10:** *Obrazovka Prac. list s označenými prvky obrazovky*

# <span id="page-21-0"></span>**7 Vyvolání výsledků**

Přístroj DocUReader 2 PRO může uložit až 3000 záznamů měření a 1000 záznamů měření kontroly kvality. Každý výsledek se po analýze automaticky uloží do indexované databáze. Pomocí databáze lze výsledky vyhledávat, prohlížet, tisknout nebo přenášet na externí zařízení.

ǽ*Ve výchozím nastavení analyzátor před dosažením maximální kapacity databáze vyzve uživatele k uvolnění paměti (vymazání dat) 30 záznamů. Nastavení databáze však lze nastavit na kruhovou paměť.*

Přístup do databáze:

- z obrazovky **Měření** klepnutím na **Data**
- z **Hlavní** obrazovky klepnutím na **Databáze**.

### **7.1 Zobrazení seznamu**

### **Klíč k obrazovce**

- 1. Seznam výsledků
- 2. Akce s vybranými záznamy (Databáze » Vybraná obrazovka)
- 3. Klepnutím na toto tlačítko můžete provádět kontinuální výběr pomocí tlačítek nahoru a dolů na obou stranách dříve vybraného záznamu. (Tato funkce je podobná stisknutí klávesy "Shift" při kliknutí levým tlačítkem myši na PC.
- 4. Nastaví filtry pro vyhledání konkrétních záznamů
- 5. Posune kurzor řádku nahoru o 100 záznamů v seznamu
- 6. Posune kurzor řádku nahoru o 1 záznam v seznamu
- 7. Zobrazí položku (v případě neúspěšných výsledků se zobrazí jejich příslušné chybové hlášení)
- 8. Posune kurzor řádku dolů o 1 záznam v seznamu
- 9. Posune kurzor řádku dolů o 100 záznamů v seznamu
- 10. Vybere jeden záznam
- 11. Přejít na hlavní obrazovku
- 12. Přejít na obrazovku Měření

Záznamy mají pro měření pacienta a kontroly kvality následující barevné kódování:

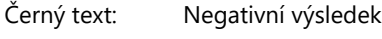

Červený text: Pozitivní výsledek

Okrový text: Neúspěšný výsledek

ǽ*Pokud je databáze přístupná z obrazovky* **Měření***, použije se automatické předdefinované filtrování a zobrazí se pouze výsledky naměřené k aktuálnímu datu.* 

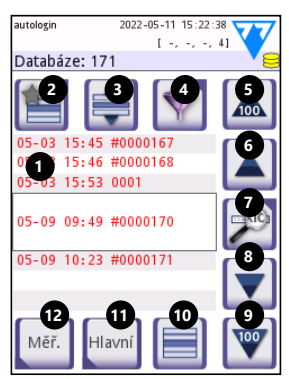

**Obr. 11:** *Databáze – zobrazení seznamu*

<span id="page-22-0"></span>ǽ*Výsledky, které patří k testovacím proužkům LabStrip U mALB/CREA, jsou označeny "m".* 

## <span id="page-22-1"></span>**7.2 Nastavení filtrů pro vyhledání konkrétních výsledků**

Chcete-li seznam výsledků<br>zúžit. přístroi přístroj DocUReader 2 PRO obsahuje sofistikovaný filtrovací modul. Jako kritéria filtrování lze nastavit následující parametry:

- Datum a čas
- ID vzorku
- ID pacienta
- Stav: Nevytištěno / nepřeneseno
- Dodatečné informace:<br>Negativní, pozitivní, Negativní, doporučení sedimentu,

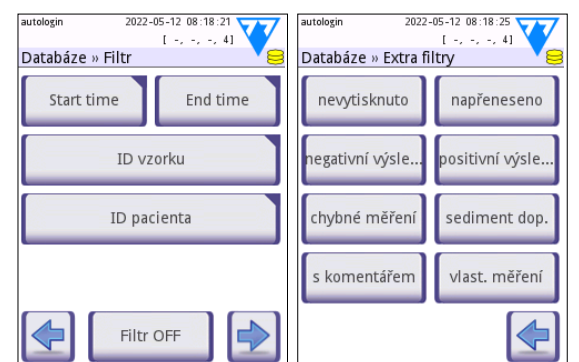

**Obr. 12:** *Obrazovky Databáze » Filtr*

nepravdivé (místo výsledků měření se vrací chybová zpráva), s komentářem (včetně varovných zpráv), vlastní měření (záznamy naměřené operátorem, který nastavuje filtr).

Klepnutím na příslušné tlačítko aktivujete filtr.

Pozadí aktivních tlačítek filtru se změní na oranžové. Aktivní filtry z druhé stránky se zobrazí nad navigačními tlačítky na první stránce obrazovky Filtr.

Klepnutím na **Filtr OFF** filtrování vypnete.

Klepnutím na **Návrat** se vrátíte do seznamu výsledků.

ǽ*Podrobnější informace o databázi a funkcích filtrů naleznete v úplné uživatelské příručce (viz kapitola 1.4 Jak používat tuto příručku).*

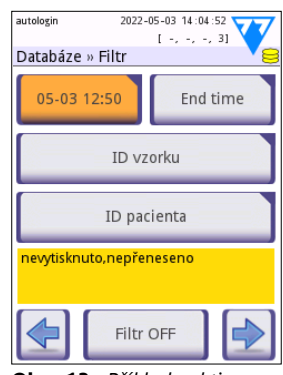

**Obr. 13:** *Příklady aktivovaných filtrů*

### **7.3 Akce s vybranými položkami**

ǽ*Pokud není vybrán žádný záznam, tlačítka akcí budou ztlumená.*

- **Smazat:** Klepnutím na **Smazat** na obrazovce **Databáze » Vybrané** smažete vybraný záznam nebo záznamy. Zobrazí se dialogové okno pro potvrzení akce, která zabrání náhodné ztrátě dat.
- **Tisk:** Klepnutím na **Tisk** na obrazovce **Databáze » Vybrané** vytisknete vybraný záznam nebo záznamy.

<span id="page-23-0"></span>• **Odeslat pro výstup**: Klepnutím na **Výstup** na obrazovce **Databáze » Vybrané** odešlete vybraný záznam nebo záznamy.

# **8 Testování kontroly kvality**

Výkon systému (analyzátor a testovací proužky na moč) by měl být pravidelně sledován, aby se zajistilo získání spolehlivých výsledků. Chcete-li určit frekvenci kontroly kvality, prostudujte si zásady kontroly kvality ve vašem zdravotnickém zařízení.

K provedení QC testů se nabízejí následující možnosti:

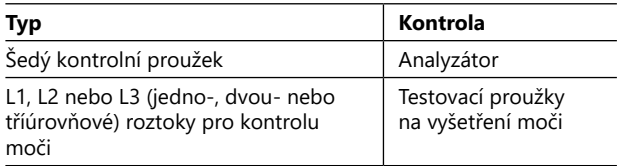

ǽ*K dispozici je několik komerčně vyráběných kontrol. Kontrolní roztoky se mohou lišit v počtu úrovní nebo složek, nutnosti rekonstituce nebo připravenosti k použití nebo typu a objemu nádoby. Společnost 77 Elektronika doporučuje použití kontrol CombiScreen® Dip Check nebo Drop Check, protože tyto kontrolní roztoky poskytují potřebné barevné vyvolání pomocí testovacích proužků LabStrip U11 Plus. Kontroly jiných výrobců mohou poskytovat abnormální výsledky v důsledku nespecifického zbarvení testovacích polštářků.*

Dodávaný šedý kontrolní proužek lze použít pouze jako mechanismus pro potvrzení funkčnosti analyzátoru.

**Po každé nehodě (pád, polití, potřísnění) ověřte funkčnost přístroje pomocí šedého kontrolního proužku, i když nedošlo k viditelnému poškození analyzátoru. Nedotýkejte se testovací oblasti šedého kontrolního proužku. Držte proužek za rukojeť.**

Použití kontroly moči se důrazně doporučuje zejména v následujících situacích:

- kdykoli se otevře nová lahvička s testovacími proužky,
- kdykoli jsou výsledky testů pochybné,
- když jsou noví pracovníci školeni na obsluhu systému.

Správná kontrola kvality je třífázový proces:

- 1. Konfigurace systému: Určení úrovní kontroly moči a nastavení možností kontroly kvality na obrazovce **Volby » Nastavení » QC volby**.
- 2. Nastavení čísla šarže kontroly moči a limitů přijatelnosti. Viz část "8.1 Úprava [údajů o šarži \(LOT\) kontroly kvality \(QC\)"](#page-24-1).
- 3. Provádění QC testování v pravidelných intervalech. Viz část ["8.3 Testování QC"](#page-24-2).

ǽ*Podrobnější informace o možnostech kontroly kvality naleznete v úplné uživatelské příručce (viz kapitola 1.4 Jak používat tuto příručku).*

# <span id="page-24-1"></span><span id="page-24-0"></span>**8.1 Úprava údajů o šarži (LOT) kontroly kvality (QC)**

- 1. Na obrazovce možností kontroly kvality (QC) klepněte na **Upravit LOT QC** (**Edit QC LOT**) a zadejte čísla šarží (LOT) roztoku Kontrola moči QC a limity přijatelnosti pro roztoky.
- 2. Vyberte typ kontrolního roztoku (L1, L2, L3) a klepněte na **Další**.
- 3. Zadejte kód LOT roztoku a klepněte na **Další**. Pokud je již kód LOT pro aktuální typ kontrolního roztoku uložen, objeví se ve vstupním poli. Jinak je vstupní pole prázdné.
- ǽ*Lze také zadat datum exspirace LOT roztoku QC. Oddělte datum expirace od čísla LOT uvedením do závorek. Pro data roku i měsíce použijte dvě číslice a oddělte rok a měsíc lomítkem (/), pomlčkou (-), tečkou (.) nebo podtržítky (\_).*

Prostudujte si návod k použití kontrolního roztoku a zadejte limity přijatelnosti pro typ kontrolního roztoku zvoleného v kroku 2.

### **8.2 Nastavení limitů přijatelnosti roztoku QC**

Sloupce tabulky jsou zleva doprava: parametr, dolní mez, horní mez, jednotka. Kurzorové pole označuje, která buňka je vybrána.

Pomocí šipek se můžete pohybovat v buňkách a pomocí tlačítek plus a minus  $\bigoplus$  zvýšit nebo snížit hodnoty.

Klepnutím na **OK** hodnoty uložíte. Přístroj se vrátí na obrazovku možností kontroly kvality.

Opakujte předchozí kroky pro každou úroveň kontrolního roztoku.

ǽ*Definice limitu QC není možná pro ACR a interpretaci ACR.*

Cílové hodnoty lze také zadávat automaticky **Obr. 15:** *Obrazovka*  pomocí čtečky čárových kódů. Otevřete obrazovku *omezení kontroly kvality*Hlavní»Možnosti»Nastavení»Možnosti QC, označte

L1 a L2, stiskněte Upravit LOT OC, vyberte "L1", stiskněte Další a naskenujte čárový kód úrovně 1, zkontrolujte a potvrďte zeleným zaškrtnutím, stiskněte Upravit LOT QC, vyberte "L2", stiskněte Další a naskenujte čárový kód úrovně 2.

### <span id="page-24-2"></span>**8.3 Testování QC**

Tlačítka měření kontroly kvality jsou barevně označena:

- Pokud je blokování kontroly kvality zakázáno,
	- šedá znamená, že není uloženo žádné měření,

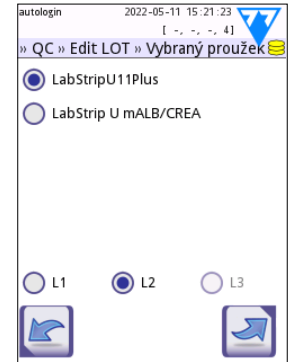

**Obr. 14:** *Vyberte testovací proužek na vyšetření moči*

| autologin |                | 2022-05-11 15:21:40 |                                 |
|-----------|----------------|---------------------|---------------------------------|
|           |                |                     | $[-,-,-,-,4]$                   |
|           |                |                     | » QC Limity (LOT:2222/12122022) |
| L2        | Low            | High                |                                 |
| Bil.      | neg            | neg                 |                                 |
| Ubg       |                | norm norm           |                                 |
| Ket       | neg            | neg                 |                                 |
| Asc       | neg            | neg                 |                                 |
| Glu       |                | norm norm           |                                 |
| Pro       | neg            | neg                 |                                 |
| Ery       | neg            | neg                 |                                 |
| pН        | 51             | 6                   |                                 |
| Nit       | neg            | neg                 |                                 |
| Leu       |                | neg neg             |                                 |
|           | SG 1.000 1.000 |                     |                                 |
|           |                |                     |                                 |
|           |                |                     |                                 |
|           |                |                     |                                 |

Testování kontroly kvality

- zelená znamená, že v nabídce Měření QC bylo provedeno platné měření a
- Červená znamená, že v nabídce Měření QC bylo provedeno neplatné měření.
- Pokud je blokování kontroly kvality povoleno,
	- šedá znamená, že není uloženo žádné měření,
	- zelená znamená, že v časovém limitu bylo provedeno platné měření a
	- červená znamená, že v časovém limitu bylo provedeno neplatné měření.

ǽ*V záhlaví je vyznačen typ proužku daného měření QC.*

- 1. Jděte na obrazovku **Měření » QC** nebo na **Hlavní » Měření QC**.
- 2. Aplikujte negativní (Nízký) nebo pozitivní (Vysoký) roztok na testovací proužek podle pokynů uvedených v kontrolním roztoku a v příbalovém letáku testovacích proužků.

ǽ*Text tlačítka roztoku se změní na "LOT proužku" a deaktivuje se na obrazovce Měření QC, když je povoleno vypršení LOT, ale v přístroji není registrováno žádné platné LOT roztoku.*

3. Umístěte proužek na slot a pokud se používá tříúrovňová souprava kontrolního roztoku, klepněte na **Start měření...Solution L1** pro negativní kontrolní roztok, **Start měření...Solution L2** pro pozitivní kontrolní roztok nebo Start měření...Solution L3 pro "Vysoce pozitivní" kontrolní roztok. Pokud je pro daný typ roztoku na obrazovce **QC volby** již zadané číslo LOT a akceptační limity, systém toto číslo LOT zobrazí na vstupní obrazovce LOT. Pokud je číslo LOT správné, klepněte na Další **»** 

#### **Pokud je na obrazovce numerického vstupu zadán nový kód LOT, po klepnutí na Další je třeba nastavit nové úrovně přijetí.**

ǽ*Pokud je kontrola kvality úspěšná, systém vedle výsledku kontroly kvality zobrazí "PASSED". Pozadí tlačítka pro úspěšné testy kontroly kvality se změní na zelené. Pokud je kontrola kvality neúspěšná, systém vedle výsledku kontroly kvality zobrazí "FAILED". Pozadí tlačítka pro neúspěšné testy kontroly kvality se změní na červené.*

- 4. Opakujte předchozí kroky pro každý kontrolní roztok.
- 5. Po úspěšném změření všech požadovaných hladin roztoku je analyzátor připraven k testování, dokud znovu není dosaženo limitu doby blokování. Zobrazí se vyskakovací okno s upraveným časovým limitem uzamčení. Zbývající čas uzamčení a datum se zobrazí v informačních oknech **Hlavní** obrazovky.

ǽ*Maximální záporná hodnota, kterou lze zobrazit, je -90. Pokud je tato hodnota zobrazena, buď od dosažení limitu uplynulo více než 90 dní, nebo nebyla nikdy provedena úspěšná kontrola kvality.*

# <span id="page-26-0"></span>**9 Nabídka Možnosti**

Na obrazovce **Volby** se zobrazí následující informace:

- Informace o typu proužku a kódu LOT,
- Nastavení výstupu.

Na této obrazovce jsou dostupné následující možnosti:

- Registračni kód
- Šarže proužku
- Zobrazit nastav... (Zkontrolujte a vytiskněte nastavení)
- Možnosti uživa... (Automatické funkce, rychlý režim, zvuk, jas LCD)
- Nastavení (viz ["10 Nastavení přístroje"](#page-27-1)).

# **9.1 Registračni kód**

Systém používá registrační kód k přesné kontrole procesu analýzy.

- V registračním kódu jsou zahrnuty následující informace týkající se stripu:
- datum expirace aktuální ŠARŽE testovacích proužků
- informace o kalibraci pro aktuální šarži testovacích proužků

ǽ*Výrobce proužků může, ale nemusí umožnit nastavení citlivosti pro jednotlivé polštářky testovacích proužků.*

• počet měření testovacích proužků, které jsou stále k dispozici u aktuálně registrované šarže.

### **Kalibrace je vyžadována pro každou lahvičku s testovacími proužky, kterou otevřete, abyste získali správné výsledky.**

Když otevřete novou zásilku nebo lahvičku s testovacími proužky, najděte v balení registrační/kalibrační kartu. Jedinečný registrační kód je připojen k registrační kartě a platí pro jednu (1), deset (10) nebo dvacet (20) lahviček.

Chcete-li zadat číselný registrační kód na kartě, klepněte na tlačítko Nový registrační kód. 15místný kód můžete zadat ručně prostřednictvím dotykové obrazovky, prostřednictvím externí klávesnice připojené k zařízení nebo automaticky pomocí čtečky čárových kódů. Po úspěšné registraci se počítadlo dostupných testů vynuluje na číslo definované novým registračním kódem.

ǽ*Pokud při zadávání nového kódu z předchozího registračního kódu zbývají dostupná měření testovacích proužků, nebudou ztracena. Registrační kód, který jste zadali dříve, můžete obnovit jeho opětovným zadáním.*

# **9.2 LOT proužku**

Klepnutím na tlačítko **Šarže proužku** na obrazovce **Volby** nastavíte informace o LOT a expiraci testovacích proužků. Spolu s čísly používejte následující speciální znaky: pomlčku ,-', tečku (tečka) ,.', lomítko ,/', mezeru , ' a závorky (' )'. Kód LOT a data expirace se ukládají při každém měření.

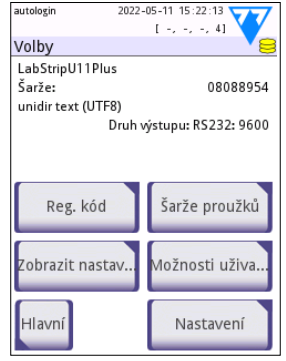

**Obr. 16:** *Obrazovka Mož-*

*nosti*

<span id="page-27-0"></span>ǽ*Software nekontroluje kód LOT ani datum expirace. Zadané kódy se doporučuje dvakrát zkontrolovat.*

ǽ*Podrobnější informace o nabídce Možnosti a Možnosti uživatele naleznete v úplné uživatelské příručce (viz kapitola 1.4 Jak používat tuto příručku).*

# <span id="page-27-1"></span>**10 Nastavení přístroje**

Přístroj DocUReader 2 PRO nabízí několik nastavení, která vyhovují specifickým požadavkům pracoviště. Nastavení systému lze upravit na obrazovce **Hlavní » Volby » Nastavení**.

ǽ*Seznam dostupných nastavení se může lišit podle úrovně přístupu operátora.*

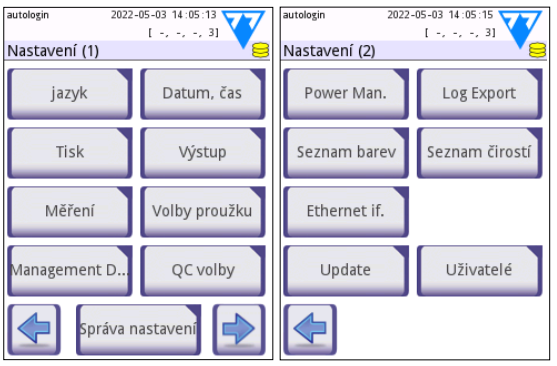

**Obr. 17:** *Obrazovka Nastavení strana 1 a 2*

ǽ*Podrobnější informace o nastavení přístroje naleznete v úplné uživatelské příručce (viz kapitola 1.4 Jak používat tuto příručku).*

### **10.1 Výstup (Konektivita: Přenos/Export)**

Přístroj DocUReader 2 PRO lze připojit k jiným systémům nebo úložným zařízením pomocí definování nastavení výstupu.

Systém podporuje dva protokoly pro přenos výsledků analýzy přes rozhraní:

- obousměrný protokol založený na standardním protokolu NCCLS LIS2-A2, POTC1-A2 nebo protokolu HL7
- jednosměrný protokol, kdy jsou data odesílána jako jednosměrný datový tok, buď ve formátu
	- hodnot oddělených čárkami (CSV),
	- nebo jako text UTF8.

Textové pole **Typ výstupu** (dostupné po výběru kteréhokoli ze tří výstupních protokolů a klepnutí na  $\Rightarrow$ ) se používá k definování komunikačního portu (dostupné

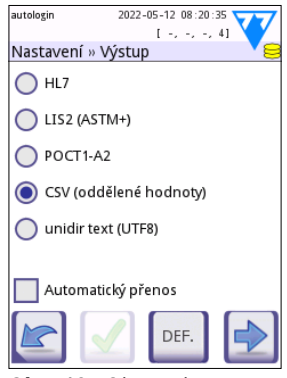

**Obr. 18:** *Obrazovka Nastavení » Výstup*

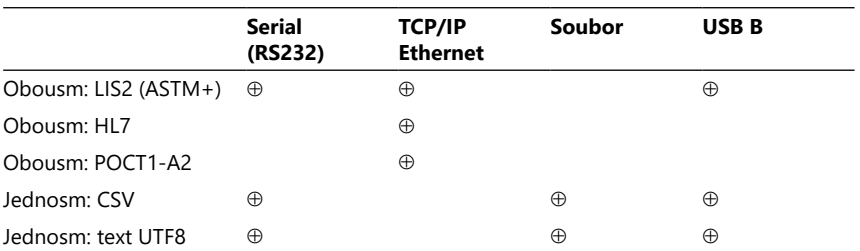

<span id="page-28-0"></span>možnosti jsou založeny na výstupním protokolu). Klepnutím na  $\Box$  budete procházet seznam.

• Pro sériový port: Volitelné přenosové rychlosti jsou 2400, 4800, 9600, 19200, 38400, 57600 a 115200 bitů za sekundu. Hodnota udává rychlost sériové komunikace. Specifikace sériového rozhraní je 1 (jeden) stop-bit, žádná parita.

• Pro volbu Výstup:soubor: Přenesená data budou uložena přímo do souboru v kořenové složce USB flash disku připojeného přes USB port typu A. Výchozí název souboru je udr2(%Y%m%d-%H%M%S). (Zástupný řetězec v závorkách označuje čas měření, kde %Y znamená rok, %m měsíc, %d den, %H hodinu, %M minutu a %S sekundu.) Přípona souboru je v závislosti na zvoleném výstupním protokolu buď .csv nebo .txt.

ǽ*Podrobnější informace o nastavení výstupu naleznete v úplné uživatelské příručce (viz kapitola 1.4 Jak používat tuto příručku).*

### **10.2 Možnosti proužku**

Hlavní obrazovka možností proužku zobrazuje dostupný testovací proužek. Chcete-li nastavení proužku upravit, vyberte typ proužku a klepněte na **pořadí, citlivost**.

Zobrazí se obrazovka **Nastavení » Proužek » Pole**, která obsahuje seznam polštářků na proužku odpovídajících každému měřenému analytu. (Vysvětlení zkratek jednotlivých analytů najdete v části ["1.2 Indikace pro použití"](#page-3-1).) Vybraný polštářek je označen řádkovým kurzorem.

Klepnutím na **VA** výběr změníte. Klepnutím na **D**I zvýšíte nebo snížíte citlivost vybraného testovacího polštářku. Citlivost lze upravit v rozmezí -2 až +2.

ǽ*U testovacích proužků LabStrip U mALB/CREA není nastavení citlivosti pro ACR a interpretaci ACR k dispozici.*

Klepnutím na **SED** aktivujete vybraný testovací polštářek pro další analýzu sedimentu. Pokud je polštářek označen jako "SED", všechny výsledky vybraného polštářku s kladnou hodnotou obdrží při uložení do databáze štítek "doporučuje se vyšetření sedimentu". Štítek se může objevit i na výtisku.

### <span id="page-29-0"></span>**10.2.1 Změna pořadí testovacích polštářků**

- 1. Vyberte polštářek pomocí řádkového kurzoru.
- 2. Klepnutím na + Přesunout "uchopte" vybraný polštářek. Jeho pozadí se změní na oranžové,<br>což – znamená, – že znamená, je aktivní.
- 3. Pro přesunutí vybraného analytového polštářku použijte **vla**. Když je ve správné poloze, ještě jednou klepněte na Přesunout, čímž ho uvolníte.

autologin 2022-05-12 08:21:03 utologir 2022-05-11 15:21:54  $1 - 1 - 1 - 41$  $1 - 2 - 41$ Nastavení » Proužek » Pole Nastavení » Proužek » Pole  $Bi1$  $\overline{0}$ Ubg  $\Omega$ Ubg  $\overline{0}$ Ket  $\Omega$ Ket  $\mathbf 0$ Asc  $\Omega$ Asc  $\mathbf 0$ Glu  $\mathbf 0$ Glu  $\mathbf 0$ Pro 0 Pro  $\pmb{0}$ Ery  $\mathbf 0$  $\mathbf 0$  $\Omega$ Ery pН  $\mathbf 0$ .<br>Nit  $\overline{0}$ DH SED SED  $\overline{0}$ Nit Leu  $\mathbf 0$  $\Omega$ Leu SG  $\Omega$  $S<sub>G</sub>$  $\Omega$ Neviditeln Neviditelný Bil r

**Obr. 19:** *Obrazovka Nastavení » Proužek » Polštářky s příkladem neviditelných analytů*

Jakýkoli analyt může být vyloučen ze zobrazení

výsledků, pokud se přesune pod čáru ---Neviditelné---. Polštářky analytu v této oblasti se neobjeví na výtisku ani v databázi.

ǽ*Systém bude měřit a ukládat výsledky pouze pro neviditelné analyty, když jsou obnoveny nad čárou ---Neviditelné---.*

### **10.3 Řízení spotřeby**

Na obrazovce **Řízení spotřeby** lze povolit a nastavit následující možnosti:

- **Doba pro vypnutí LCD** (spustí se spořič obrazovky)
- **Doba pro odhlášení** (aktivní operátor je odhlášen)
- **Doba pro vypnutí** (analyzátor se vypne)

Přístroj tyto akce provede, pokud byl po určenou dobu nečinný. Klepněte na **| ■** nebo klepněte do šedého textového pole a pomocí numerické vstupní obrazovky definujte doby pro řízení spotřeby.

Režim spořiče obrazovky a funkce automatického vypínání pomáhají snižovat zbytečnou spotřebu energie, a tím snižují ekologickou stopu zařízení. Funkce automatického odhlášení nabízí další vrstvu zabezpečení.

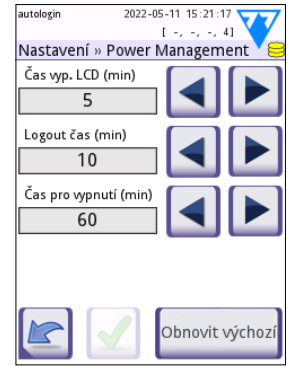

**Obr. 20:** *Obrazovka Nastavení » Řízení spotřeby*

### <span id="page-30-0"></span>**10.4 Operátoři**

Obrazovka **Uživatelé** se používá ke správě nastavení zabezpečení systému a správě aktivních operátorů.

#### **Legenda:**

- 1. Seznam operátorů
- 2. Smazat vybraného operátora (vyžaduje potvrzení, aby se zabránilo náhodné ztrátě dat)
- 3. Výměna dat: Zde můžete vymazat, importovat a exportovat seznamy operátorů (dostupné pouze pro správce a operátory na úrovni služeb)
- 4. Filtr
- 5. Přístup k nastavení zabezpečení systému (dostupné pouze pro správce a operátory na úrovni služeb)
- 6. Posuňte kurzor řádku o jeden řádek nahoru
- 7. Upravte úroveň přístupu vybraného operátora
- 8. Posuňte kurzor řádku o jeden řádek dolů
- 9. Přidat nového operátora
- 10. Aktivujte/deaktivujte změnu pořadí operátora

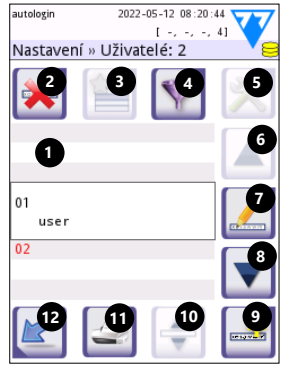

**Obr. 21:** *Obrazovka Nastavení » Uživatelé s označenými funkčními tlačítky*

- ǽ*Pořadí operátorů, kteří se zobrazí na obrazovce* **Přihlášení***, lze změnit tlačítkem*  **Přesunout***. Tlačítko bude aktivní pouze v případě, že je uveden alespoň jeden operátor, který má zaškrtnutou možnost "***Zobrazit na přihlašovací obrazovce***".*
- 11. Tisk seznamu operátorů
- 12. Vraťte se na obrazovku Nastavení
- ǽ*Podrobnější informace o nastavení operátorů naleznete v úplné uživatelské příručce (viz kapitola 1.4 Jak používat tuto příručku).*

#### <span id="page-30-1"></span>**10.4.1 Přehled úrovní přístupu operátora**

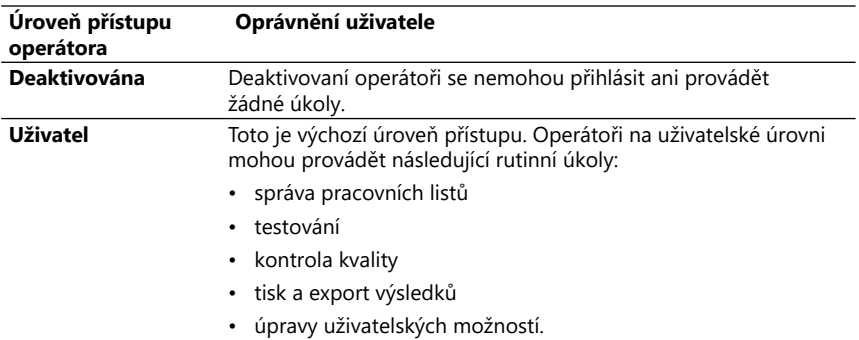

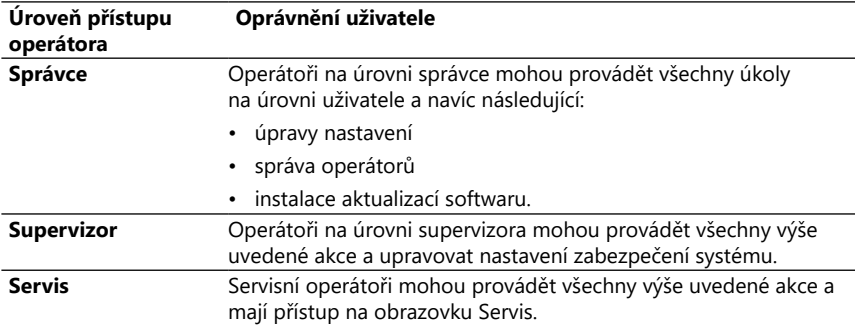

#### <span id="page-31-0"></span>**10.4.2 Nastavení zabezpečení systému**

Hlavní nastavení zabezpečení analyzátoru lze upravit na obrazovce » Operátoři » Zabezpečení. Tato obrazovka je přístupná pouze pro supervizory.

Dostupná bezpečnostní schémata, v pořadí podle zvyšující se úrovně zabezpečení, jsou následující:

#### • **Otevřený systém**

Přihlášení je automatické; není vyžadována žádná identifikace ani heslo. Testy a nastavení může volně upravovat kdokoli, kdo používá práva operátora "autologin", který má úroveň přístupu operátora správce.

#### • **Anonymní použití**

Přihlášení je automatické; není vyžadována žádná identifikace ani heslo. Testy lze provádět, ale nastavení nelze měnit. Uživatelé si mohou vytvářet operátory pro sebe; tito operátoři budou mít "uživatelskou" úroveň přístupu operátora.

#### • **Přidát uživatele**

Přihlášení vyžaduje ID operátora, ale žádné heslo. Testy lze provádět, ale nastavení nelze měnit. Uživatelé si mohou vytvářet operátory pro sebe; tito operátoři budou mít "uživatelskou" úroveň přístupu operátora.

#### • **Přidát uživatele s heslem**

Přihlášení vyžaduje ID operátora i heslo, uživatelé si však mohou sami vytvářet operátory na úrovni uživatele, pokud si také nastaví heslo. Systém uchovává auditní záznam činností operátora.

#### • **Bezpečný**

Přihlásit se mohou pouze registrovaní operátoři; operátory mohou registrovat pouze operátoři s úrovní přístupu operátora Správce nebo vyšší. Systém uchovává auditní záznam činností operátora.

#### • **Vlastní nastavení zabezpečení**

Klepnutím na **Vlastní** na šesté obrazovce Zabezpečení otevřete obrazovku **Uživatelé » Nastavení » Vlastní.**

#### **Předprogramovaní operátoři**

- "autologin": Viz část ["10.4.2 Nastavení zabezpečení systému"](#page-31-0)
- "vlastní přidání": Viz část ["10.4.2 Nastavení zabezpečení systému"](#page-31-0)
- "supervizor": Operátoři na úrovni supervizora mohou upravit nastavení zabezpečení systému. Jméno operátora je "supervizor" (všechna malá písmena, bez uvozovek) a výchozí heslo je "1234". Operátory na úrovni supervizora nelze nikdy zobrazit na obrazovce **Přihlášení**.
- "servis": Operátoři na úrovni služeb mají přístup na obrazovku nabídky **Servis**.
- "Vymazat celou databázi a konfiguraci.": Pokud je zadán tento řetězec (tak jak je, bez uvozovek, ale s velkým prvním slovem a tečkou (tečka) na konci) jako jméno operátora na obrazovce **Přihlášení**, systém provede úplné vymazání databáze.

ǽ*Úplné vymazání je konečný, neodvolatelný příkaz. Používejte jej pouze v případě potřeby. Před úplným vymazáním se doporučuje provést "Export protokolu 255".*

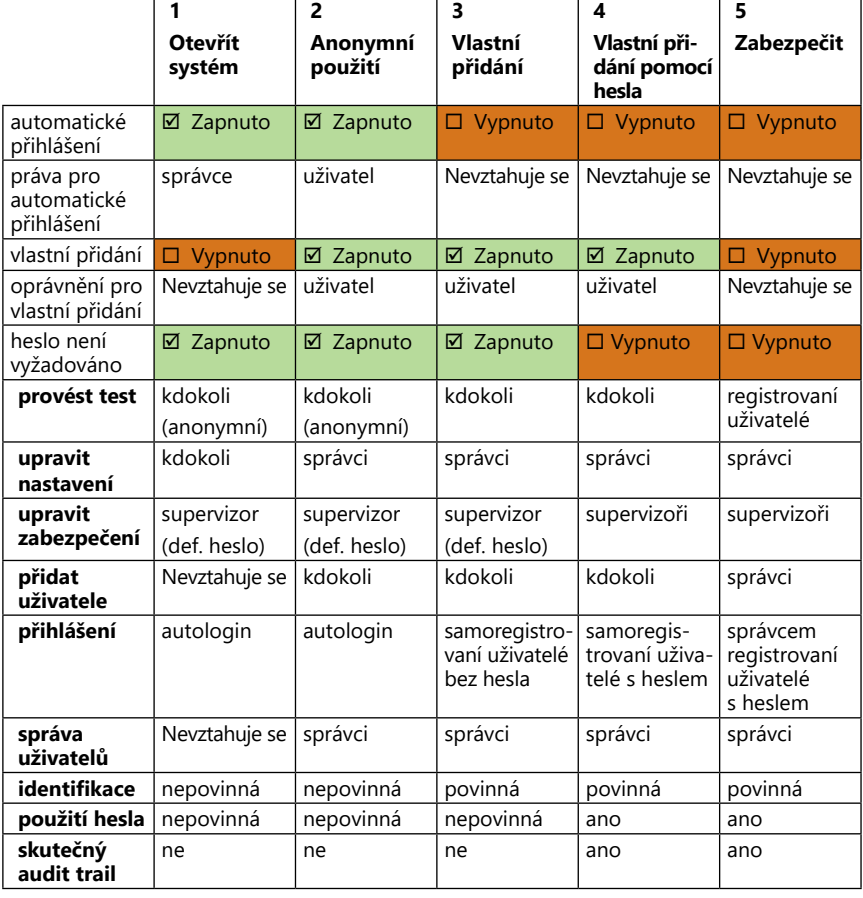

#### **10.4.3 Přehled nastavení zabezpečení**

### <span id="page-33-0"></span>Údržba

# <span id="page-33-1"></span>**11 Údržba**

### **11.1 Čištění analyzátoru**

- **Přístroj DocUReader 2 PRO se doporučuje udržovat čistý a bez prachu.**
- **Před čištěním se vždy ujistěte, že je analyzátor vypnutý.**
- **Během čištění neotáčejte analyzátor na bok ani dnem vzhůru, protože dříve rozlitá moč nebo čisticí kapalina by mohla proniknout dovnitř krytu a poškodit elektrické součásti.**
- **Zajistěte, aby se do přístroje a prostoru tiskárny nedostala žádná kapalina.**
- **Na analyzátor nepoužívejte žádný typ rozpouštědla, oleje, maziva, silikonového spreje nebo lubrikantu.**
- **K čištění zařízení nepoužívejte žádný rozprašovač/atomizér! Používejte pouze mokrou utěrku namočenou ve slabém čisticím prostředku.**

Doporučené čisticí prostředky:

- Isorapid (směs 20 g ethanolu, 28 g 1-propanolu a 0,1 g kvartérních amoniových sloučenin)
- Laboratorní dezinfekční prostředek Trigene Advance (v ředění 1:100)
- Barrycidal-33 (při ředění 2:100)

# <span id="page-34-0"></span>**11.2 Čištění slotu na testovací proužky**

Udržujte slot na testovací proužky čistý a bez překážek. Věnujte zvláštní pozornost referenčnímu polštářku (1) a průhlednému oknu LED (2).

### **Při manipulaci se slotem na testovací proužky vždy používejte ochranné rukavice. Další podrobnosti najdete v části ["1.5 Bezpečnostní informace"](#page-6-1).**

Pro čištění slotu na testovací proužky alespoň jednou denně proveďte následující kroky:

- 1. Vypněte zařízení a vyjměte slot na testovací proužky jemným vytažením ze zdířky.
- 2. Části, které mohou přijít do styku s močí, opláchněte pod tekoucí vodou. Otřete slot jednorázovou utěrkou namočenou v 70 % (V/V) isopropylalkoholu.
- **Dávejte pozor, abyste nepoškrábali bílý referenční polštářek.**
- 3. Osušte slot na testovací proužky hadříkem, který nepouští vlákna.
- **Před opětovným vložením testovacího proužku se ujistěte, že je zcela suchý.**
- 4. Slotu na testovací proužky znovu vložte do přístroje. Viz část ["3.5 Nastavení"](#page-10-1).

# **11.3 Čištění tiskového válce**

Na válci tiskárny se mohou zachytit mastnota a nečistoty, které mohou na výtisku způsobit nepotištěné bílé skvrny nebo pruhy. Doporučuje se čistit válec tiskárny alespoň každých šest měsíců provozu zařízení.

1. Vypněte přístroj a stisknutím tlačítka krytu tiskárny odkryjte válec tiskárny.

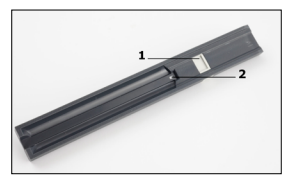

**Obr. 22:** *Slot na testovací proužky a jeho referenční polštářek*

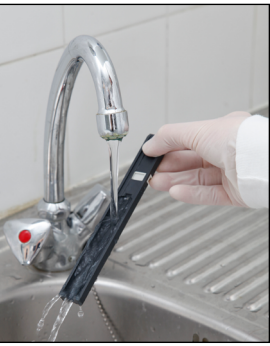

**Obr. 23:** *Zvednutí slotu na testovací proužky*

2. Přidržte utěrku, která nepouští vlákna, namočenou v destilované vodě na povrch válečku a pomocí ozubeného kola na jeho levém konci jím otáčejte. Ujistěte se, že jste otřeli každou část povrchu válce.

### **11.4 Referenční polštářek**

Bílý referenční polštářek na slotu na testovací proužky za kanálkem pro testovací proužky by se během normálního provozu neměl zašpinit ani změnit barvu. Přesto se doporučuje při každém čištění slotu na testovací proužky zkontrolovat jeho neporušenost. Pokud je znečištěný nebo zabarvený, jemně jej otřete jednorázovou utěrkou namočenou v destilované vodě. Referenční polštářek vyměňte, pokud jsou na jeho povrchu neodstranitelné stopy nebo škrábance. Pokud je zařízení běžně provozováno při největší kapacitě nebo blízko k ní, může být potřeba vyměnit referenční polštářek častěji.

### <span id="page-35-1"></span><span id="page-35-0"></span>**12.1 Události kontroly proužků**

Chyby při manipulaci se vzorky a v testovacím postupu mohou vést k nesprávným výsledkům. Pro zkvalitnění diagnostického rozhodovacího procesu byly v analyzátoru DocUReader 2 PRO zavedeny pokročilé funkce rozpoznávání proužků.

Výsledek těchto funkcí je kategorizován do tří skupin:

- R1. Měření nebylo spuštěno
- R2. Výsledek se uloží s varovnou zprávou
- R3. Výsledek se uloží s chybovým kódem

Analyzátor během testování automaticky rozpozná následující události:

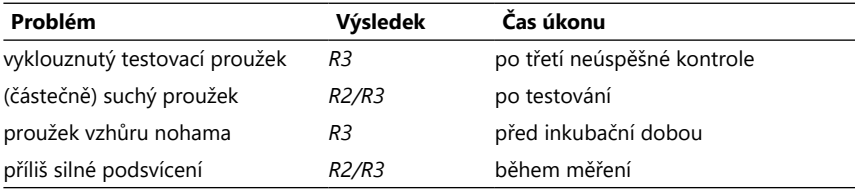

Pokud je výsledek uložen se zprávou, vypíšou se hodnoty polštářku a kód, přičemž popis varování se vloží do nového pole komentáře výsledku. Chcete-li vyhledat výsledky s upozorněním, použijte v databázi extra filtr "s komentářem" (viz část "7.2 [Nastavení filtrů pro vyhledání konkrétních výsledků"\)](#page-22-1).

ǽ*Pamatujte, že tento filtr zobrazí také výsledky s komentáři vloženými uživatelem.*

Pokud je výsledek uložen s chybou, je viditelný pouze kód chyby. Chcete-li vyhledat výsledky s kódem chyby, použijte v databázi extra filtr "nesprávné měření."

### **Vyklouznutý proužek**

Přední strana testovacího proužku musí být na přední hraně slotu na testovací proužky. Systémy kontrolují nesprávné umístění:

- 1. Před inkubační dobou: Zobrazí se varovné okno se dvěma možnostmi: 1. Zrušte testování a restartujte jej s novým proužkem; 2. Znovu proužek vložte a opakujte měření. Během inkubační doby je k dispozici výběr.
- 2. Před měřením: Zobrazí se varovné okno se dvěma možnostmi, ale opakování je omezeno na 10 sekund. V případě úspěšného přemístění bude výsledek označen jako "Příliš dlouhá inkubace" (R2). Po 10 sekundách je k dispozici pouze možnost "zrušit testování".
- 3. Po měření (R3): Výsledek je uložen s chybovým kódem ("Chyba měření: Chyba polohy proužku")

### **Částečně suchý proužek**

Vyhodnocení probíhá po měření na základě údajů o odrazivosti posledního polštářku. Na základě nastavení konfigurace se výsledek uloží buď s příznakem (R2) nebo chybovým kódem (R3).

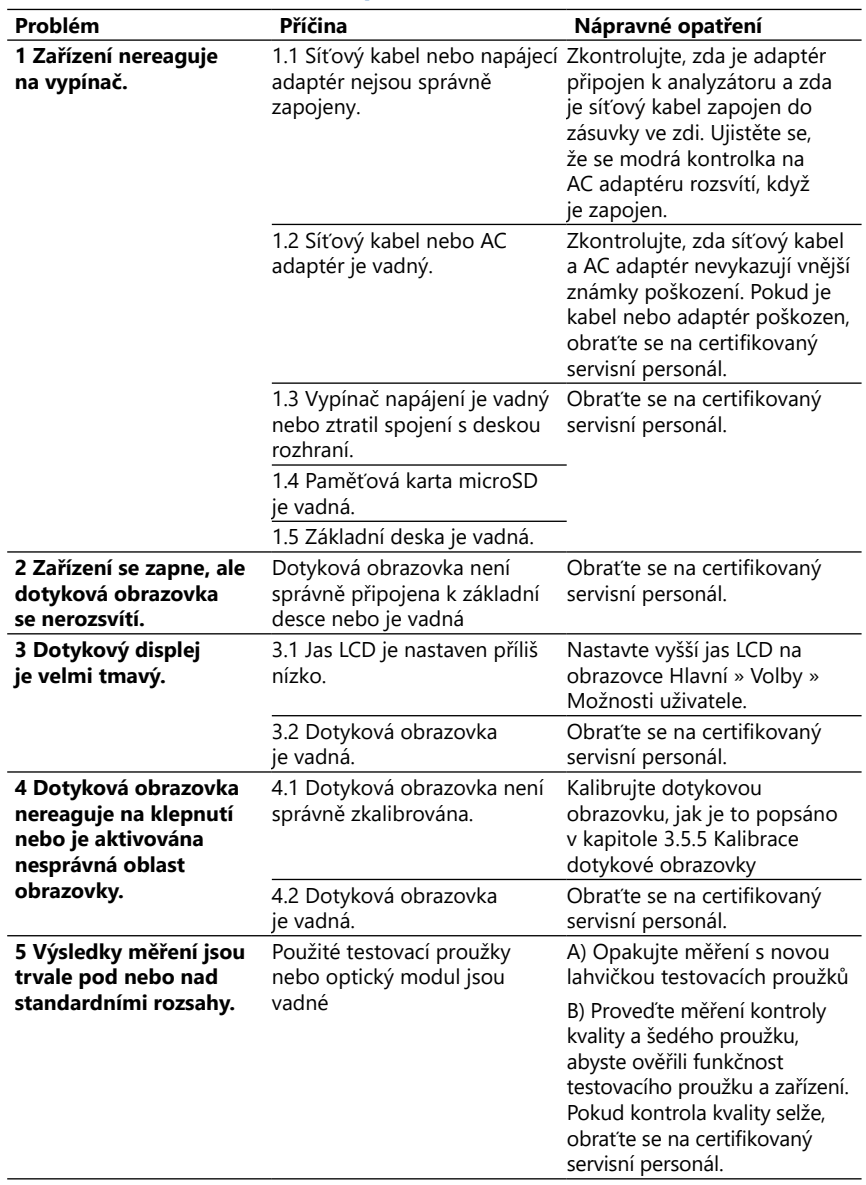

### <span id="page-36-0"></span>**12.2 Tabulka odstraňování problémů**

<span id="page-37-0"></span>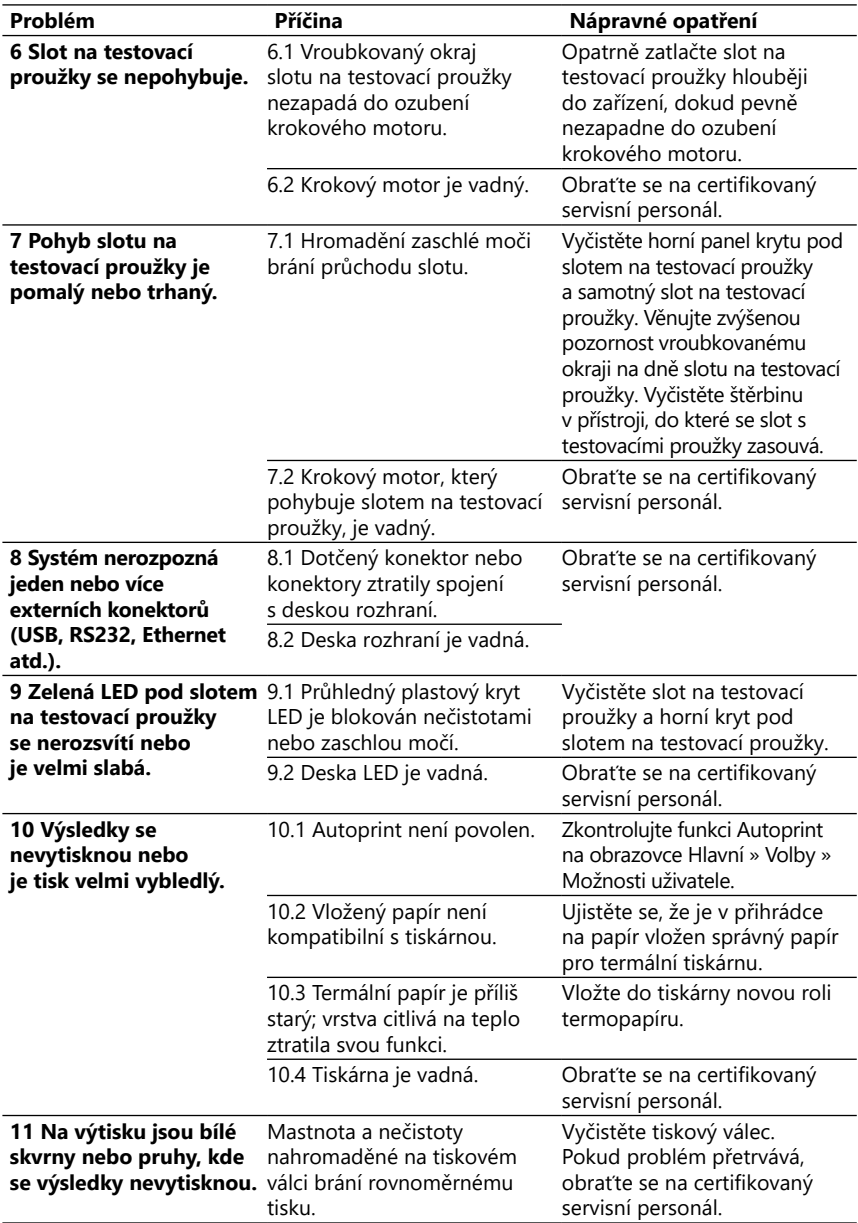

<span id="page-38-1"></span><span id="page-38-0"></span>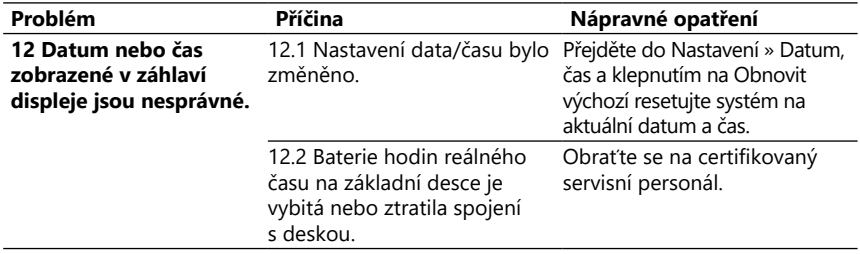

### **12.3 Chybové zprávy**

V této části jsou uvedeny všechny zprávy, které systém DocUReader 2 PRO používá ke komunikaci s operátorem, a v případě potřeby příslušná nápravná opatření.

### **12.3.1 Obecné chybové, varovné a informační zprávy**

Klíč k tabulce systémových zpráv

Systém DocUReader 2 PRO zobrazuje zprávy, když je vyžadována pozornost uživatele. V sestupném pořadí závažnosti existují dvě kategorie:

- Chybové zprávy (E): Indikuje poruchu, která brání normálnímu provozu
- Varovné zprávy (W): Indikují, že ačkoli je možný normální provoz, některé funkce systému jsou ztraceny
- Informační zprávy (I): Poskytněte zpětnou vazbu nebo další informace.

Systém zobrazuje tyto zprávy následujícími způsoby:

- Stavový řádek (S): Zpráva se zobrazí ve stavovém řádku bez časového omezení
- Časované vyskakovací okno (T): Zpráva se na několik sekund zobrazí ve vyskakovacím okně.
- Vyskakovací okno (A): Zpráva se zobrazí ve vyskakovacím okně, které na konci procesu nebo události zmizí.
- Vyskakovací okno (P): Zpráva se zobrazí ve vyskakovacím okně, které vyžaduje potvrzení uživatele, aby zmizelo.

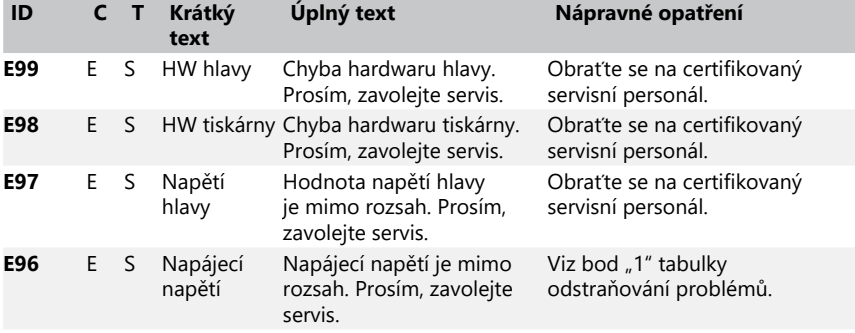

• Zpráva ve výsledku (R): Zpráva se zobrazí na displeji v oblasti obsahu.

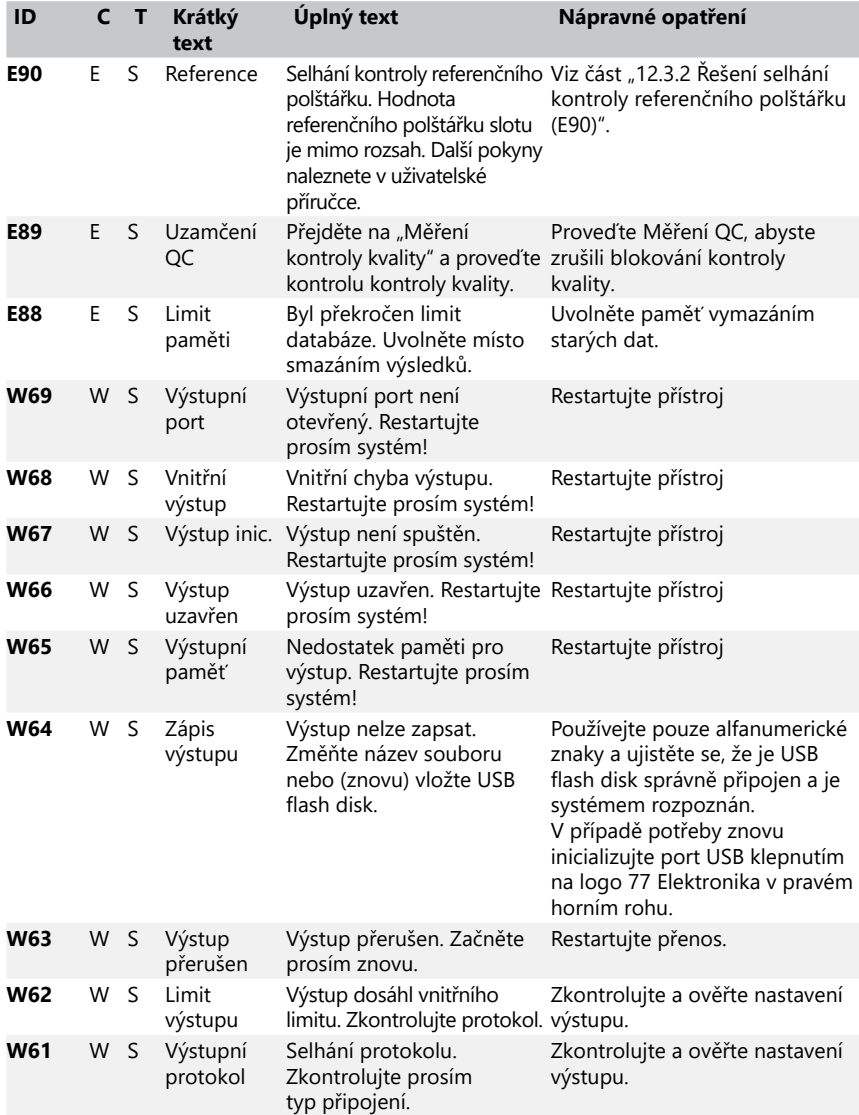

<span id="page-40-0"></span>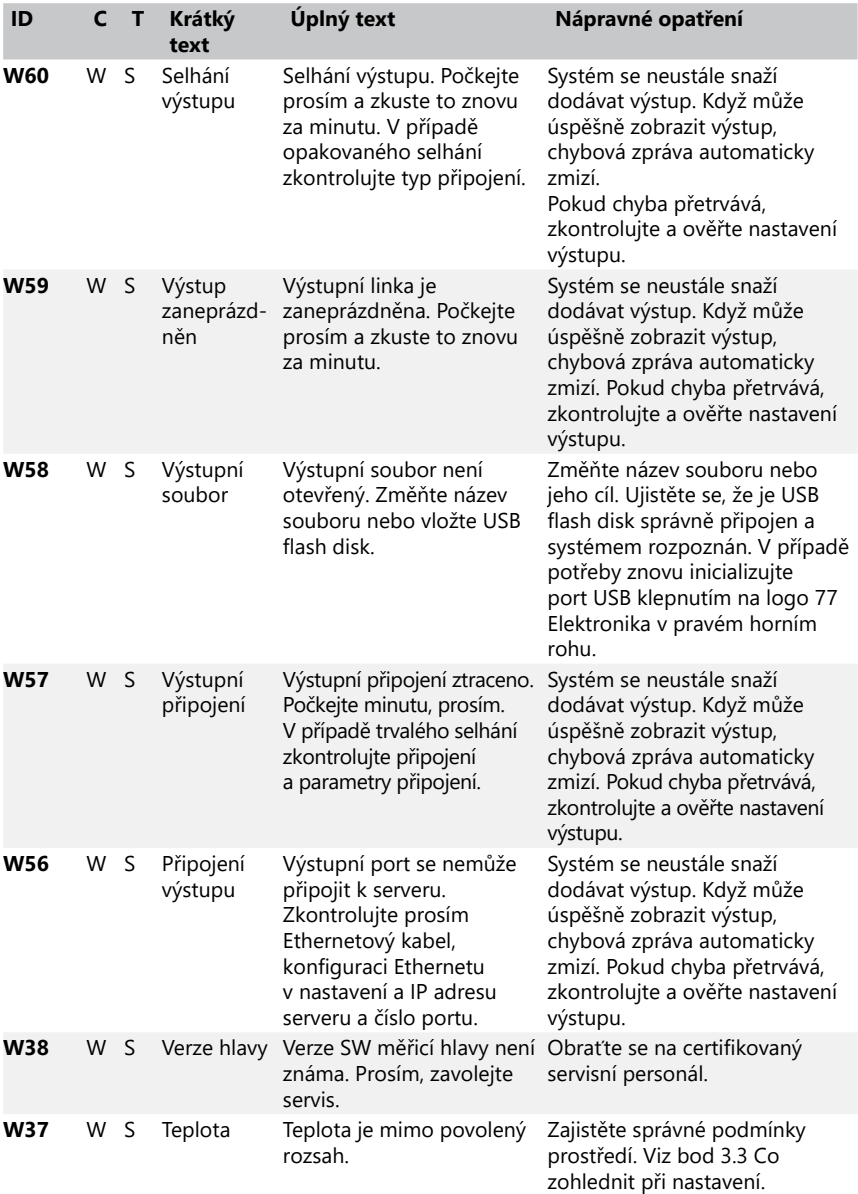

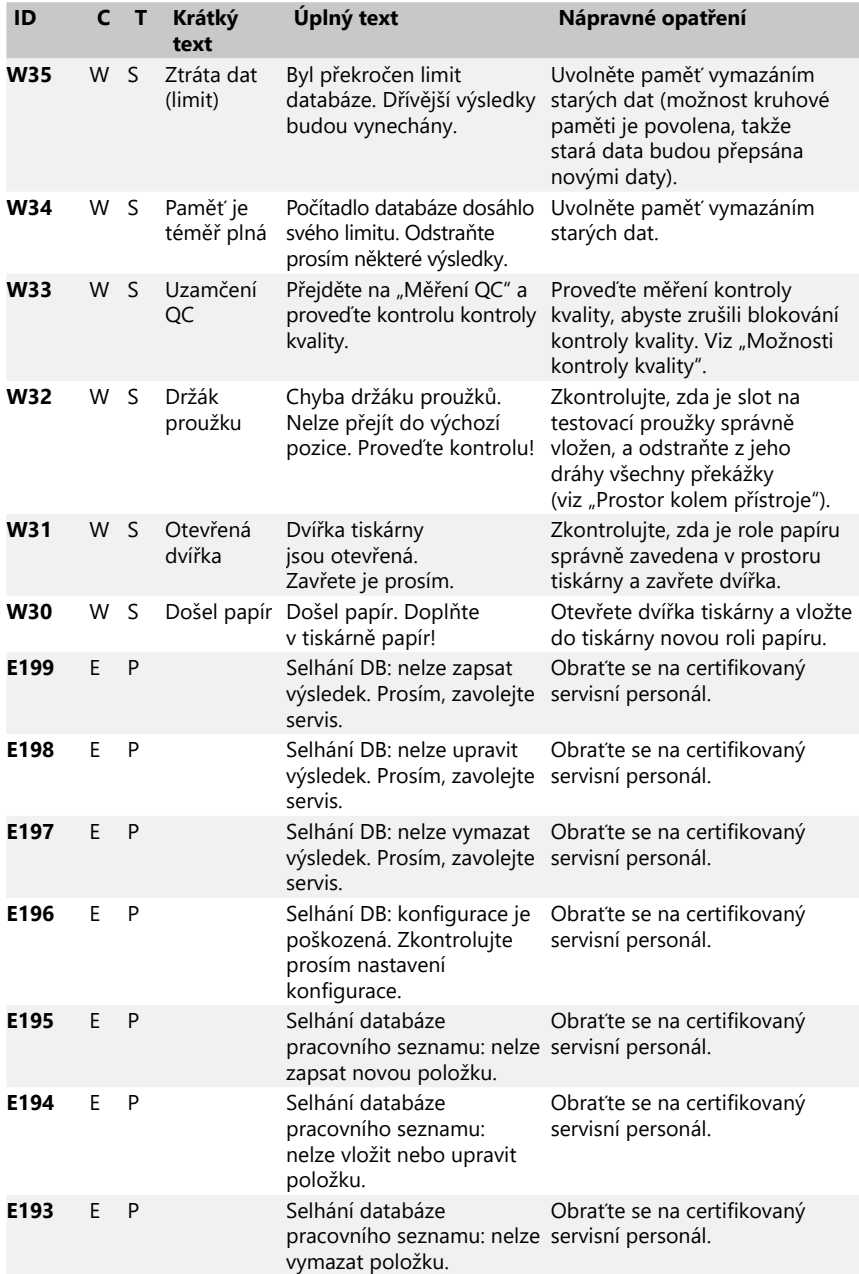

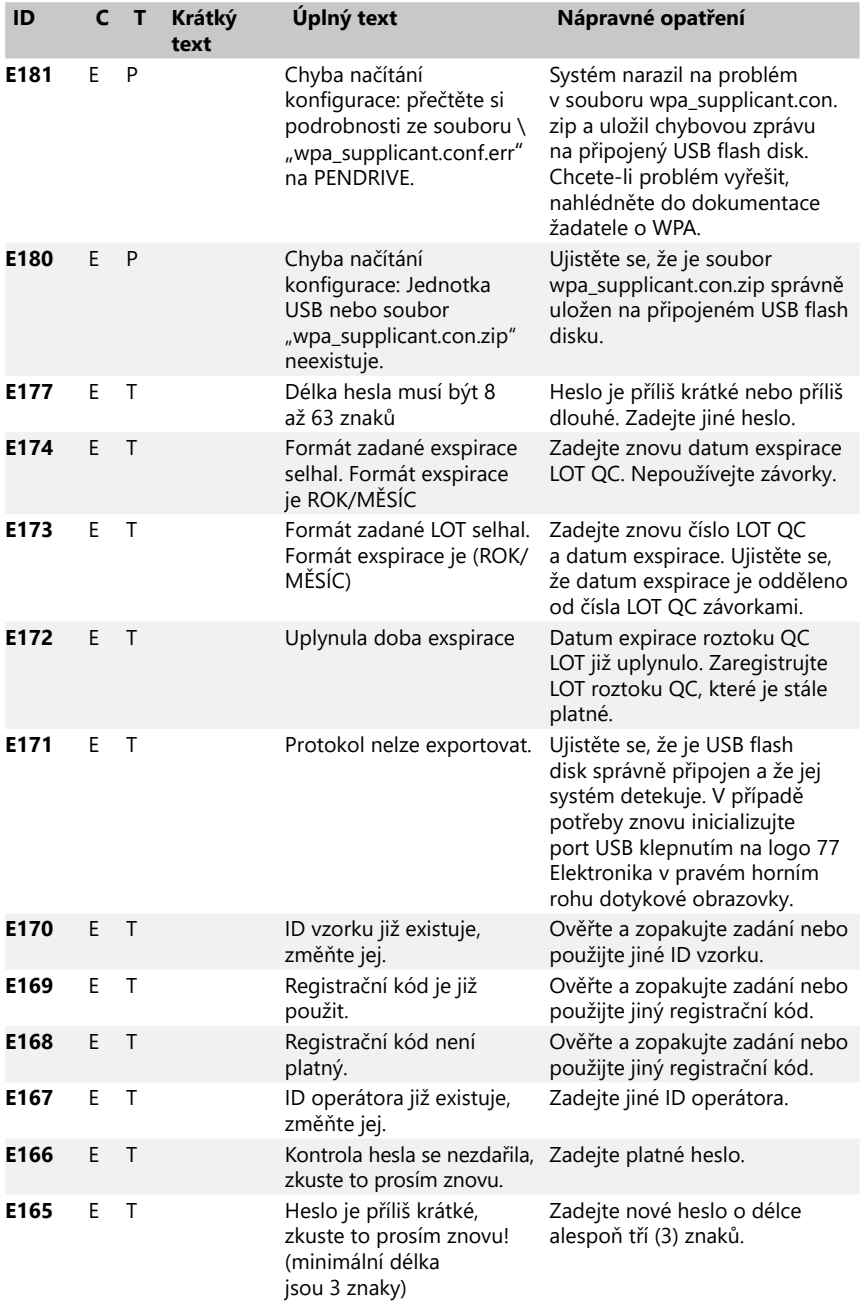

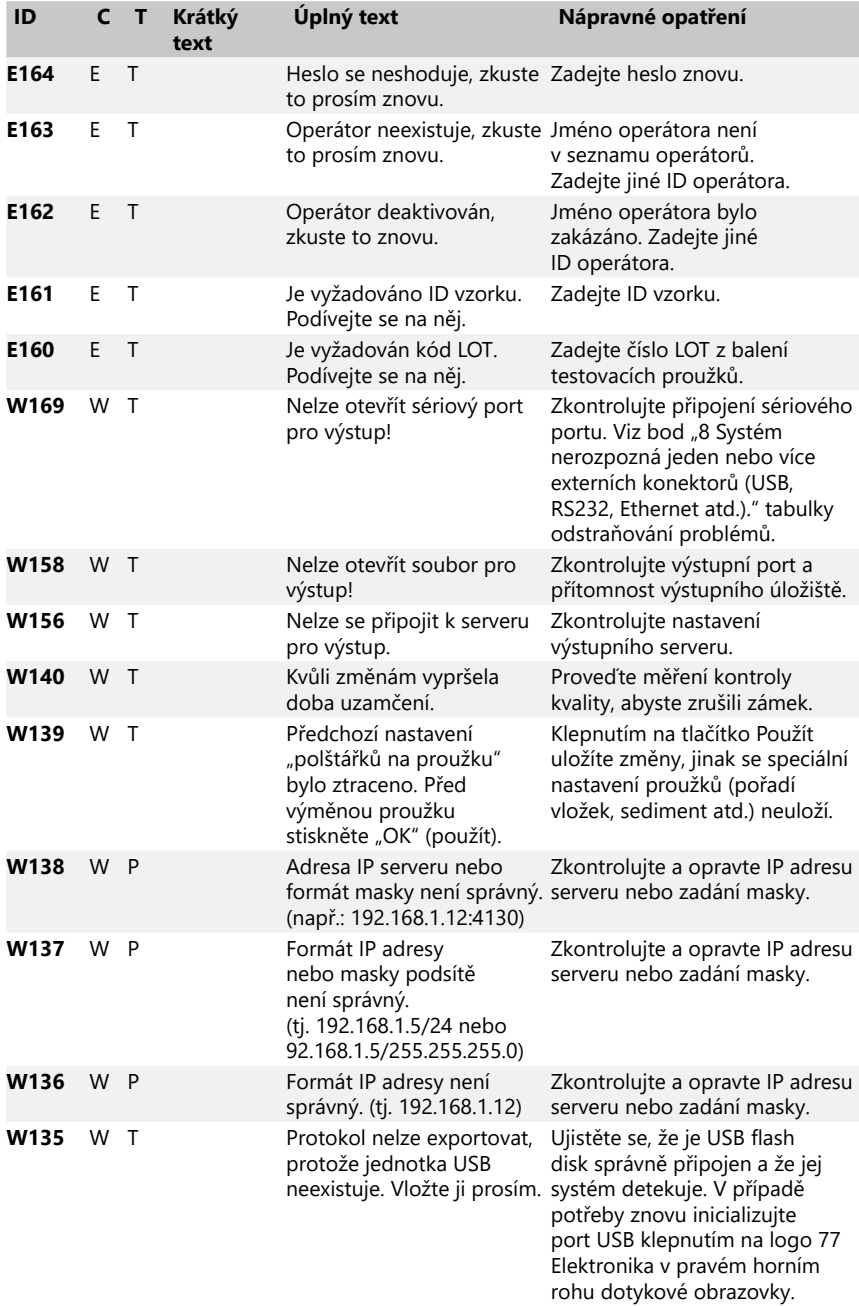

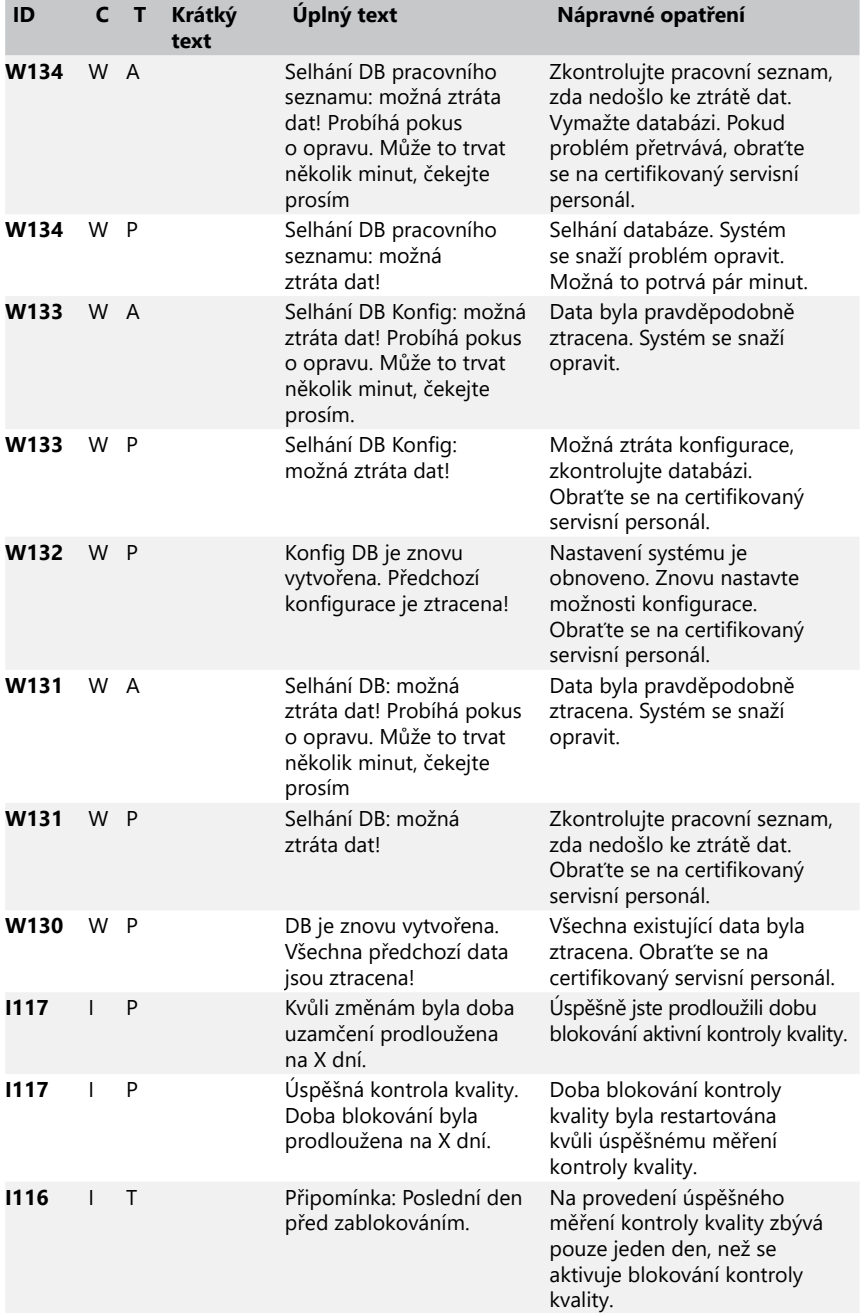

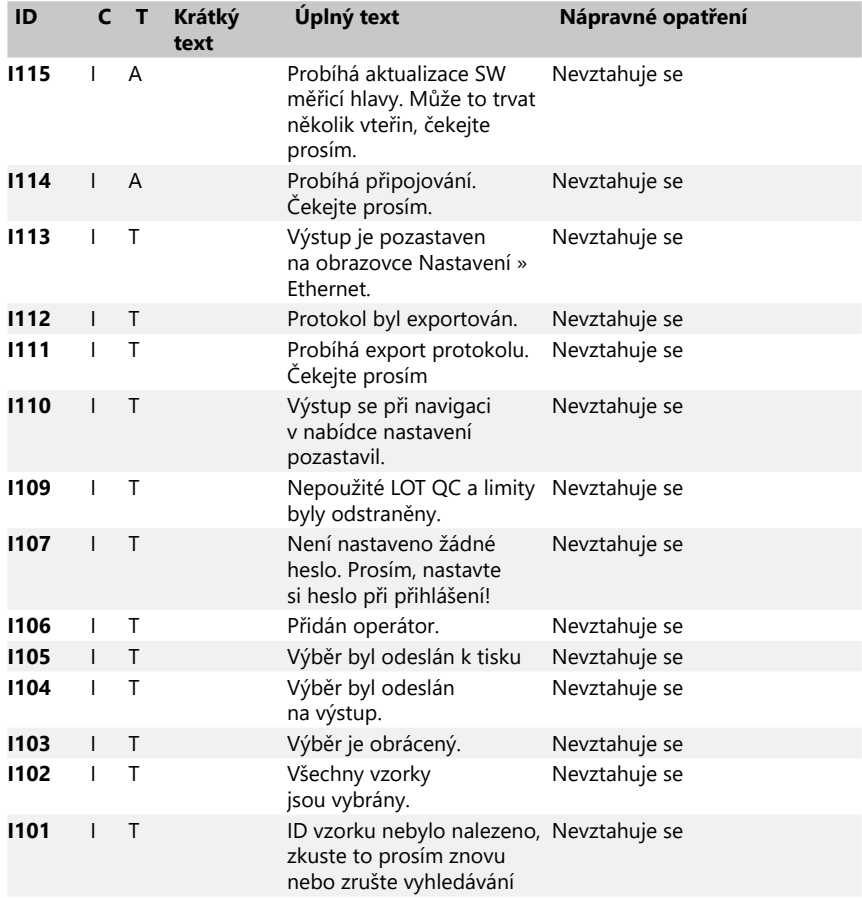

### <span id="page-45-0"></span>**12.3.2 Řešení selhání kontroly referenčního polštářku (E90)**

- 1. Vyjměte slot na testovacími proužky a vyčistěte jej, přičemž zvláštní pozornost věnujte referenčnímu polštářku.
- 2. Po vyčištění referenčního polštářku se ujistěte, že na jeho šedém povrchu nejsou žádné zjevné vady.
- 3. Slot na testovací proužky vložte zpět a zkontrolujte, zda je chyba E90 odstraněna.
- 4. Pokud E90 přetrvává, vyměňte referenční polštářek nebo slot na testovací proužky, pokud je k dispozici náhradní díl.
- 5. Pokud E90 přetrvává i po výměně referenčního polštářku za nový, zavolejte servis.

### **12.3.3 Protokoly chyb testování a měření**

Pokud během analýzy dojde k poruše, systém zobrazí následující chybové zprávy. Ty jsou trvale uloženy v databázi s výsledky měření a budou také vytištěny.

<span id="page-46-0"></span>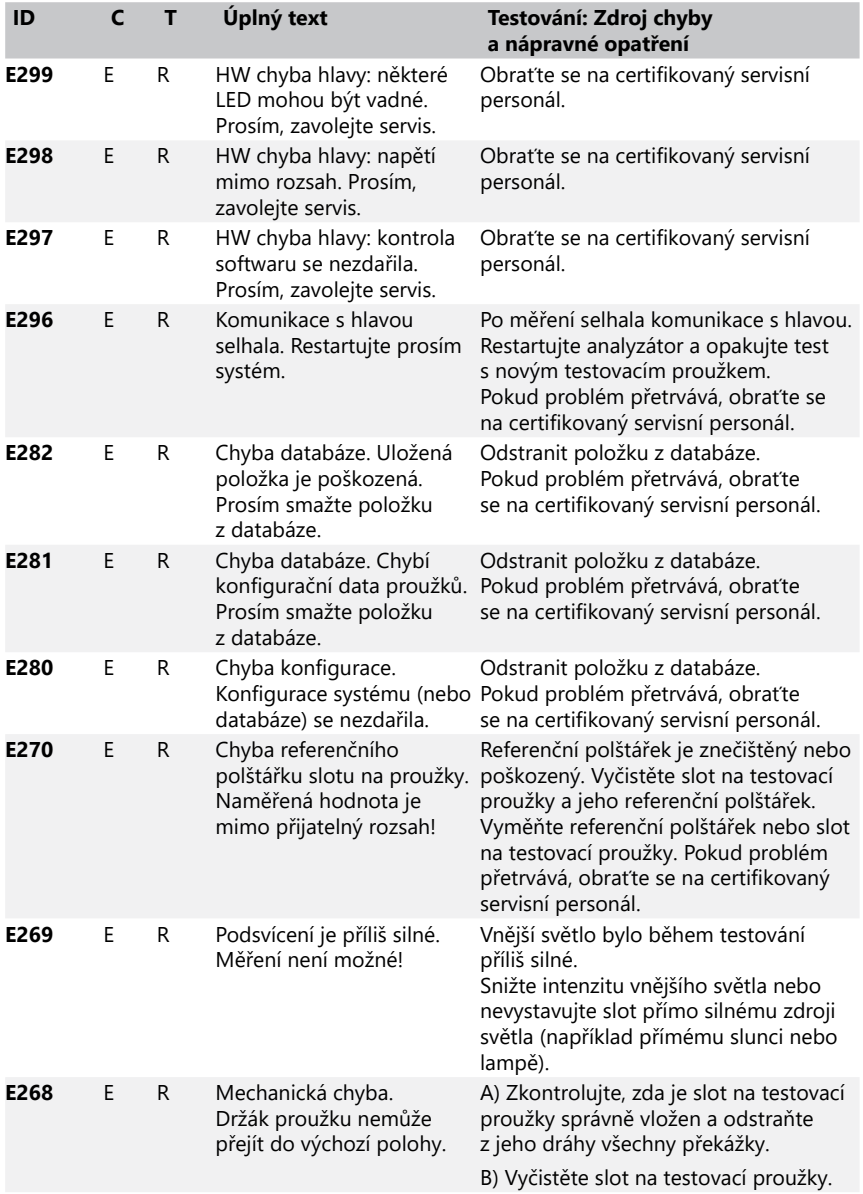

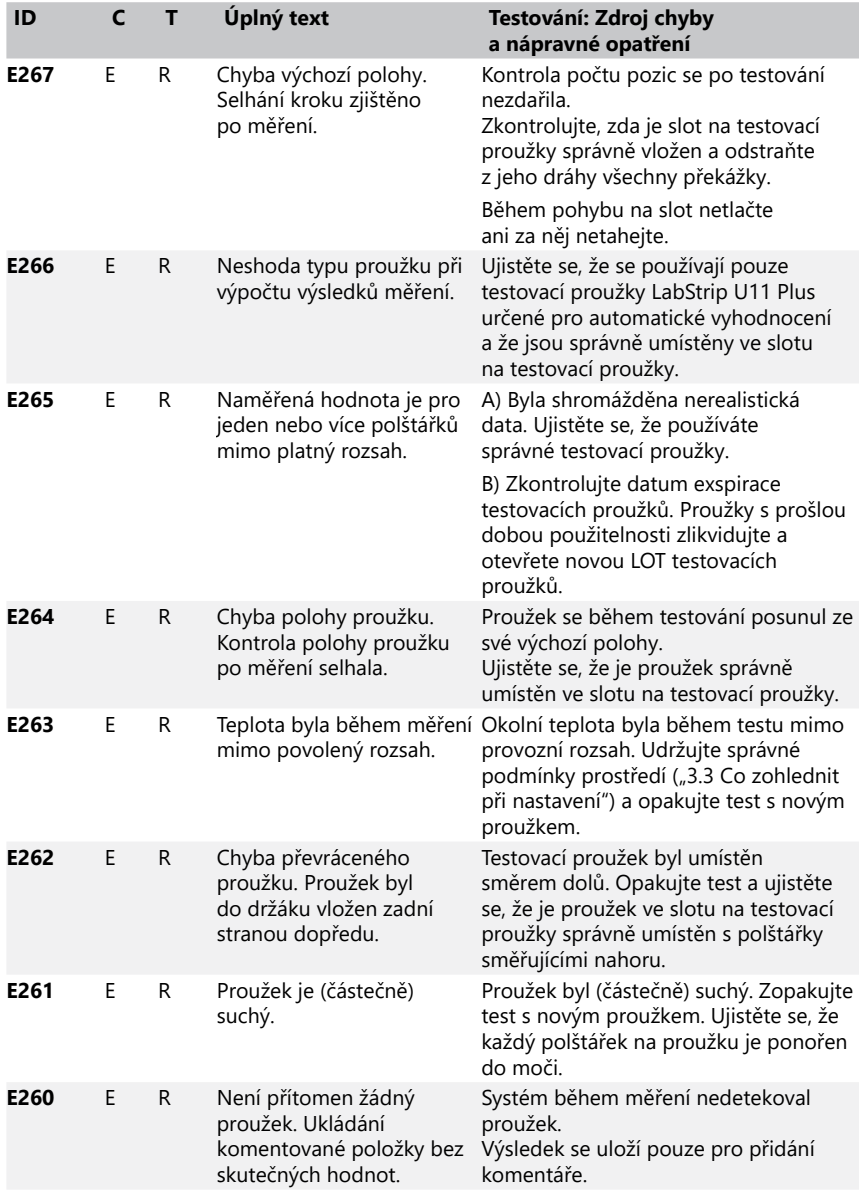

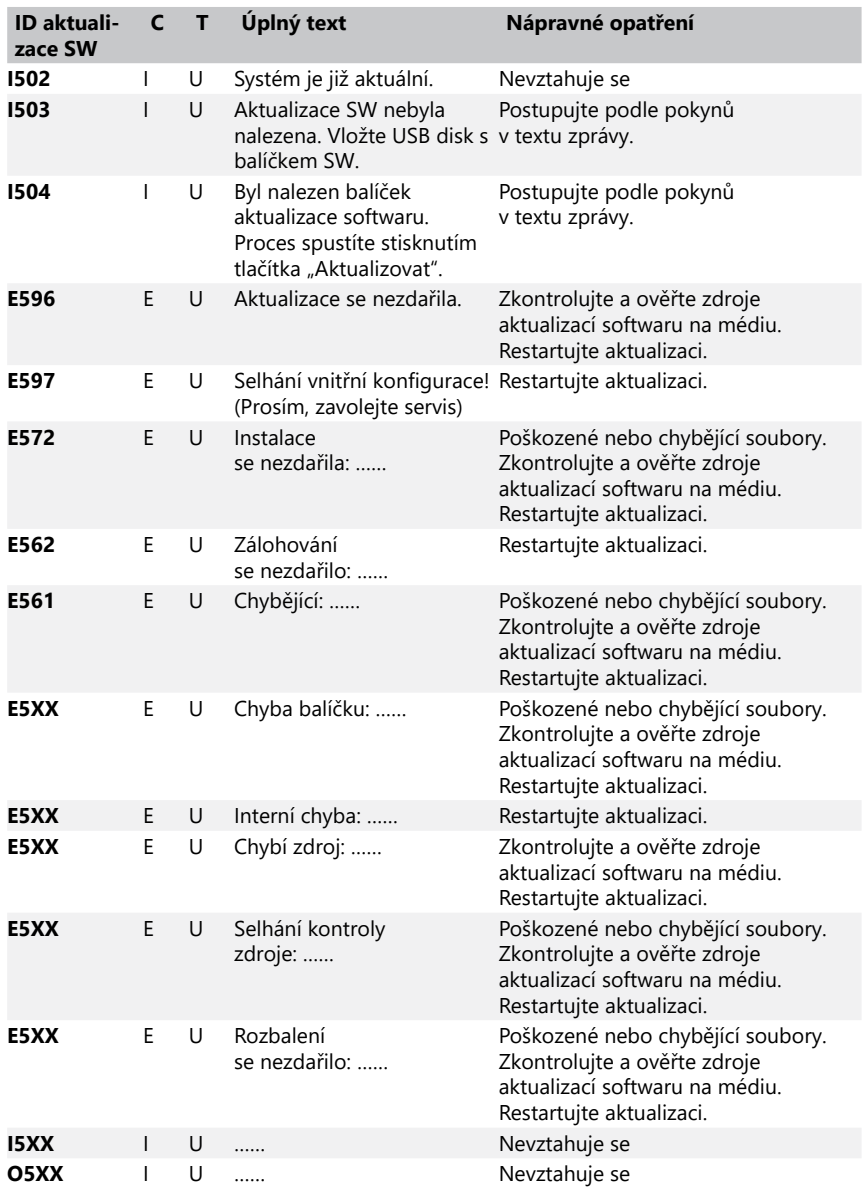

### **12.3.4 Zprávy o chybě aktualizace softwaru a informační zprávy**

# <span id="page-49-0"></span>**13 Dodatky**

### **Dodatek A Tabulka výsledků**

Analyzátor DocUReader 2 PRO tiskne výsledky v následujícím stupňování koncentrace pomocí testovacích proužků na moč LabStrip:

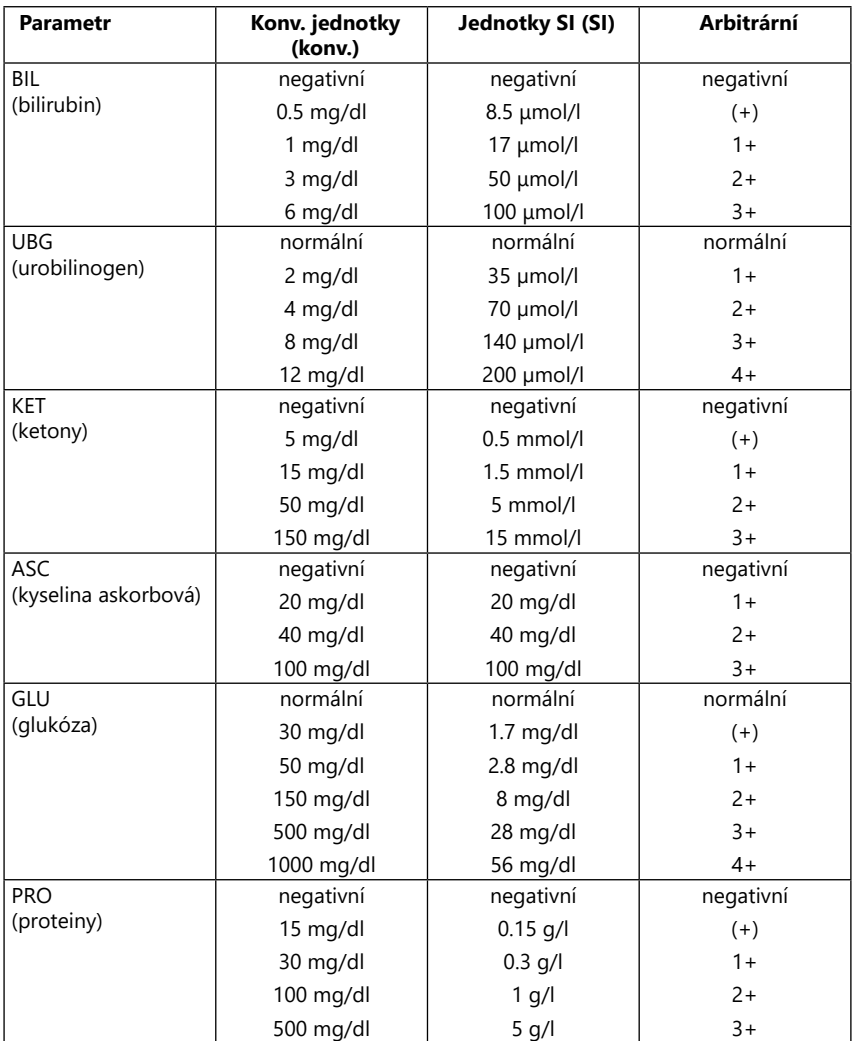

<span id="page-50-0"></span>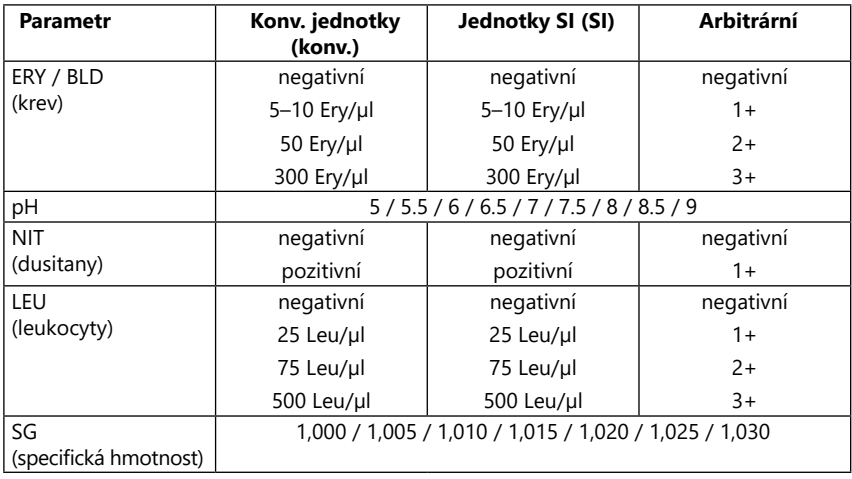

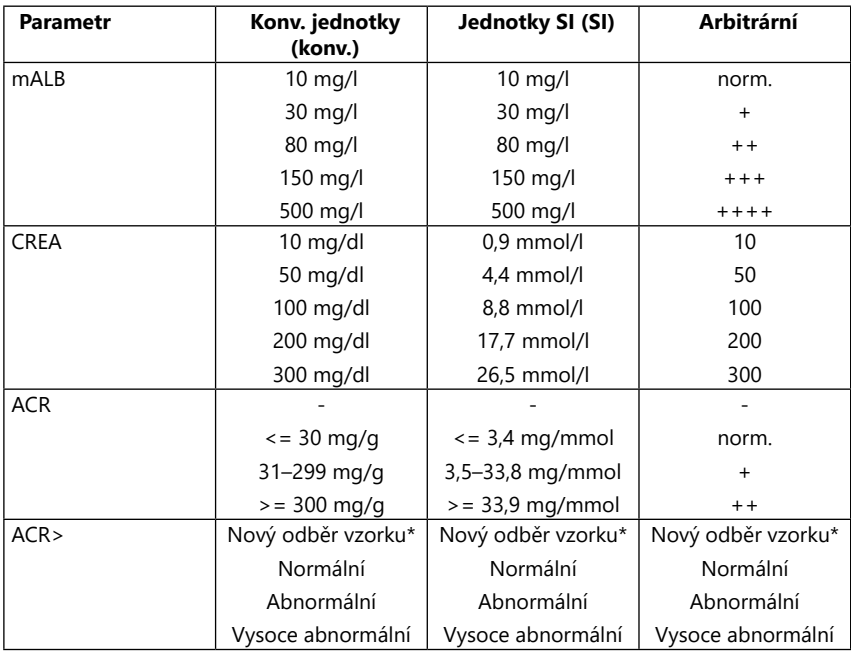

\* mALB 10 mg/l + CREA 10 mg/dl (0,9 mmol/l)

### <span id="page-50-1"></span>**Dodatek B Technické parametry**

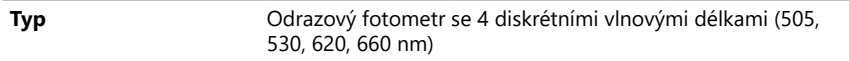

<span id="page-51-0"></span>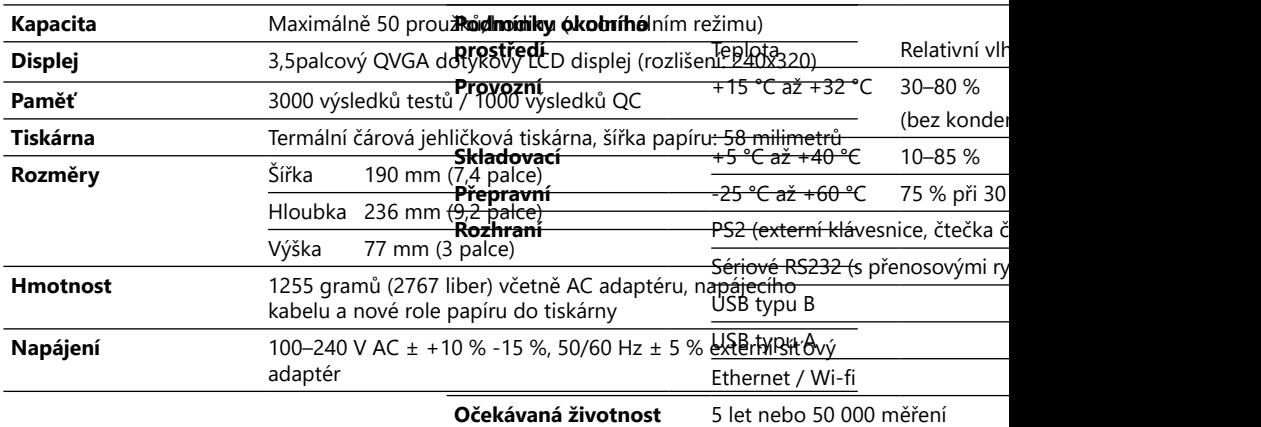

### **Dodatek C Výchozí tovární nastavení**

#### **Uživatelské možnosti:**

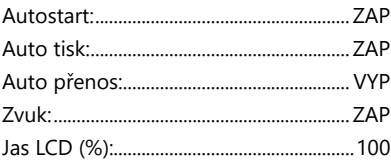

### **Měření:**

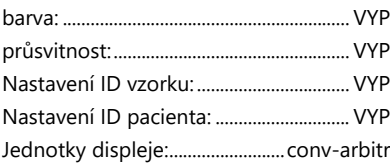

**Proužek: LabStrip U11 Plus**

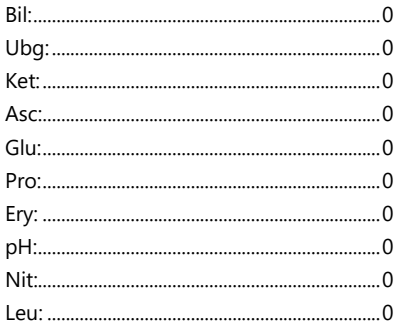

SG: ..........................................................................0

### **Výtisk:**

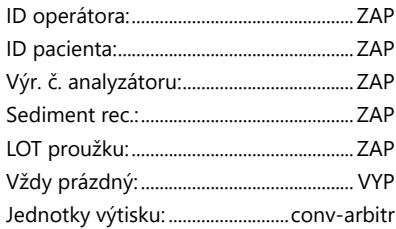

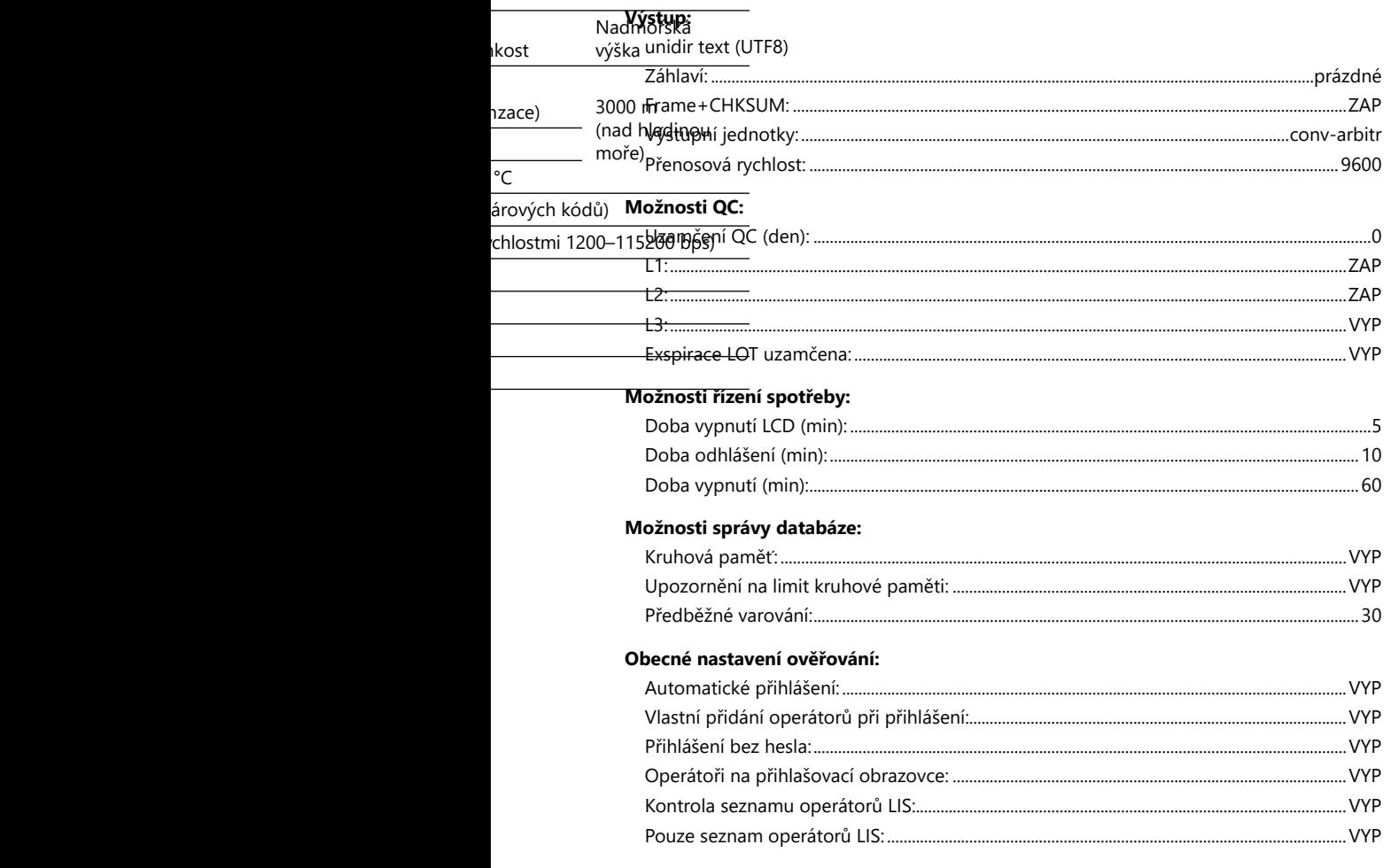

ǽ *i Obecná nastavení ověřování se při obnovení výchozího nastavení nezmění.*

### <span id="page-53-0"></span>**Dodatek D Podpora a objednávky**

### **D.1 Podpora**

77 Elektronika nabízí pro své produkty plnou servisní podporu. Neváhejte kontaktovat naše servisní pracovníky telefonicky v pracovní době na servisní lince nebo na e-mailové adrese podpory

**Telefon: +36 1 1 371 0546** 

#### **E-mailová adresa: service@e77.hu**

### **D.2 Objednávky**

Jakýkoli vyměnitelný díl, příslušenství a spotřební materiál zařízení lze objednat přímo u místního distributora:

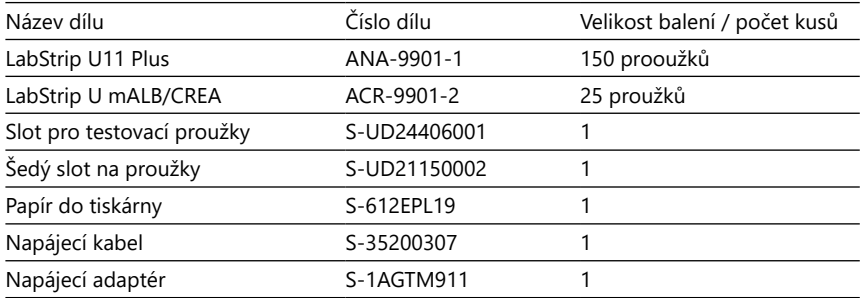

### <span id="page-53-2"></span>**Dodatek E Informace o likvidaci**

- **Použitý přístroj DocUReader 2 PRO ani žádnou z jeho částí nelikvidujte jako komunální pevný odpad.**
- **Bez dezinfekce nebo sterilizace je přístroj a jakékoli jeho části považovány za infekční zdravotnický odpad (kód EWC 180103\*). Neupravený infekční odpad se obvykle spaluje. Při likvidaci zařízení a jeho částí dodržujte místní směrnice a předpisy pro nakládání s odpady.**

#### **Dezinfikujte nebo sterilizujte všechny demontované díly:**

• Ponořte díly do germicidní lázně s chlorovým bělidlem (roztok chlornanu sodného 5:100) na dvě (2) minuty při pokojové teplotě (20 °C nebo 68 °F)

#### **Při manipulaci s chlorovým bělidlem používejte ochranné gumové rukavice a ochranné brýle a pracujte v dobře větrané místnosti.**

• Díly sterilizujte (podle DIN EN ISO 1764) v autoklávu po dobu 7 minut při teplotě 132 °C (270 °F) nebo po dobu 20 minut při teplotě 121 °C (250 °F).

### <span id="page-53-1"></span>**Dodatek F Informace o bezpečnosti a soulad s předpisy**

Přístroj DocUReader 2 PRO byl navržen a vyroben v souladu s následujícími mezinárodními předpisy a opustil továrnu v bezpečném stavu. Postupujte podle

pokynů a věnujte pozornost varováním v této příručce, abyste udrželi analyzátor v bezpečném stavu.

Zařízení splňuje požadavky na ochranu dle IEC 61010-1:2001, IEC 61010-2-101:2002, IEC 61326-1:2005 a IEC 61326-2-6:2005.

 $\Gamma$  Splňuje ustanovení platných předpisů EU.

Podle normy EN 61326-2-6 je odpovědností uživatele zajistit, aby bylo pro tento přístroj zajištěno a udržováno kompatibilní elektromagnetické prostředí, aby přístroj fungoval tak, jak bylo zamýšleno. Nepoužívejte toto zařízení v těsné blízkosti zdrojů silného elektromagnetického záření (např. nestíněné záměrné RF zdroje), protože mohou narušovat správnou funkci. Před provozem zařízení je třeba vyhodnotit elektromagnetické prostředí.

Toto zařízení bylo navrženo a testováno podle CISPR 11 třídy A. V domácím prostředí může způsobovat rádiové rušení, v takovém případě možná budete chtít rušení omezit.

Analyzátor smí být provozován pouze s předepsaným napájecím zdrojem (ochrana třídy II).

Osobní počítače, které jsou připojeny k zařízení, musí splňovat požadavky EN 60950, UL 60950/CSA C22.2 č. 60950 na zařízení pro zpracování dat.

K odpovídajícím rozhraním (sériové, PS2, USB, Ethernet) připojujte pouze určená externí zařízení s bezpečným nízkým napětím, abyste předešli riziku úrazu elektrickým proudem nebo riziku poškození zařízení nebo analyzátoru.

Vezměte prosím na vědomí, že přístroj může být potenciálně infekční. Před opravou, údržbou nebo odstraněním z laboratoře dezinfikujte nebo sterilizujte veškeré vybavení (viz část ["Dodatek E Informace o likvidaci"](#page-53-2)).

### **F.1 Hlášení nehod**

O všech závažných nehodách, k nimž možná dojde při používání tohoto produktu, informujte servisního zástupce společnosti 77 Elektronika a místní kompetentní úřad.

### <span id="page-55-0"></span>**Dodatek G Historie modifikací**

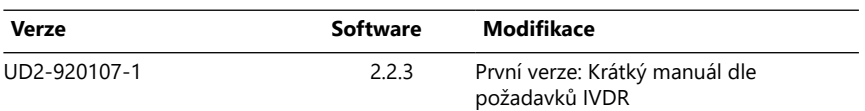

ǽ*Kvůli změnám softwaru se mohou některé obrazovky na přístroji mírně lišit od těch v tomto návodu.*